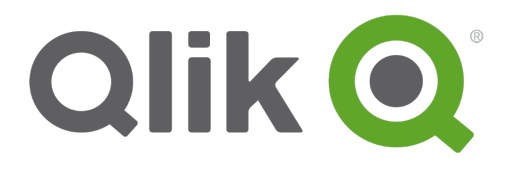

# **Installation Guide**

Qlik® Sense 1.1 Copyright © 1993-2015 QlikTech International AB. All rights reserved.

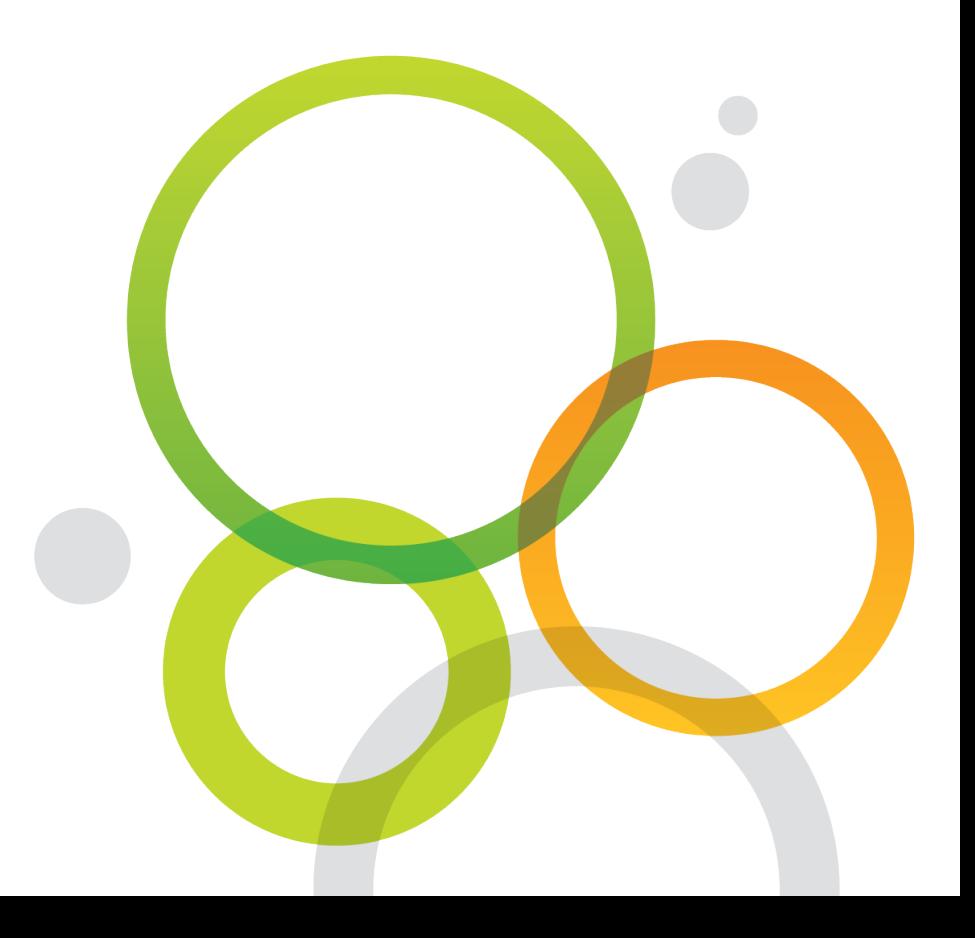

Copyright © 1993-2015 QlikTech International AB. All rights reserved.

Qlik<sup>®</sup>, QlikTech<sup>®</sup>, Qlik<sup>®</sup> Sense, QlikView<sup>®</sup>, Sense™ and the Qlik logo are trademarks which have been registered in multiple countries or otherwise used as trademarks by QlikTech International AB. Other trademarks referenced herein are the trademarks of their respective owners.

### **Contents**

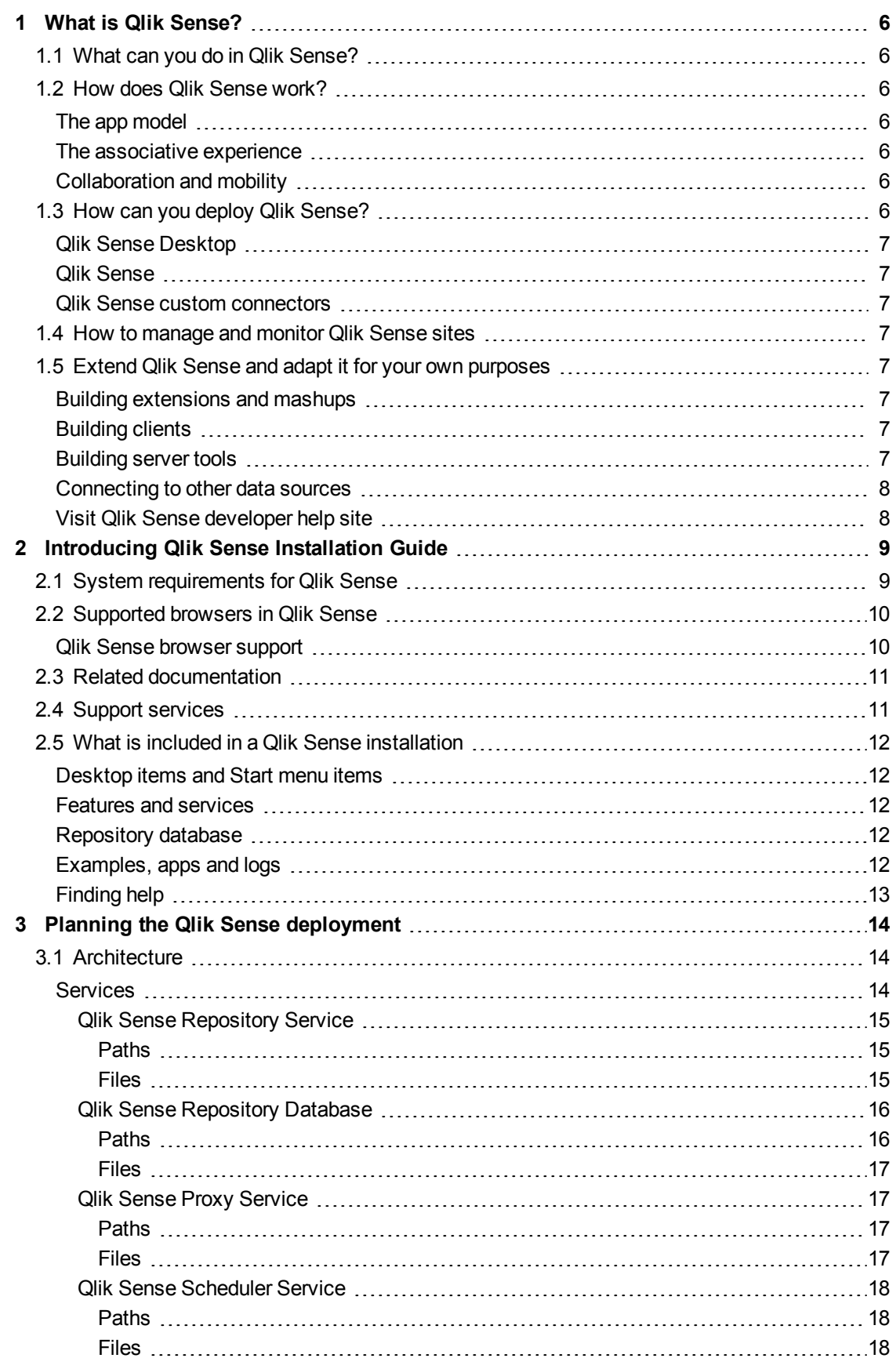

### **Contents**

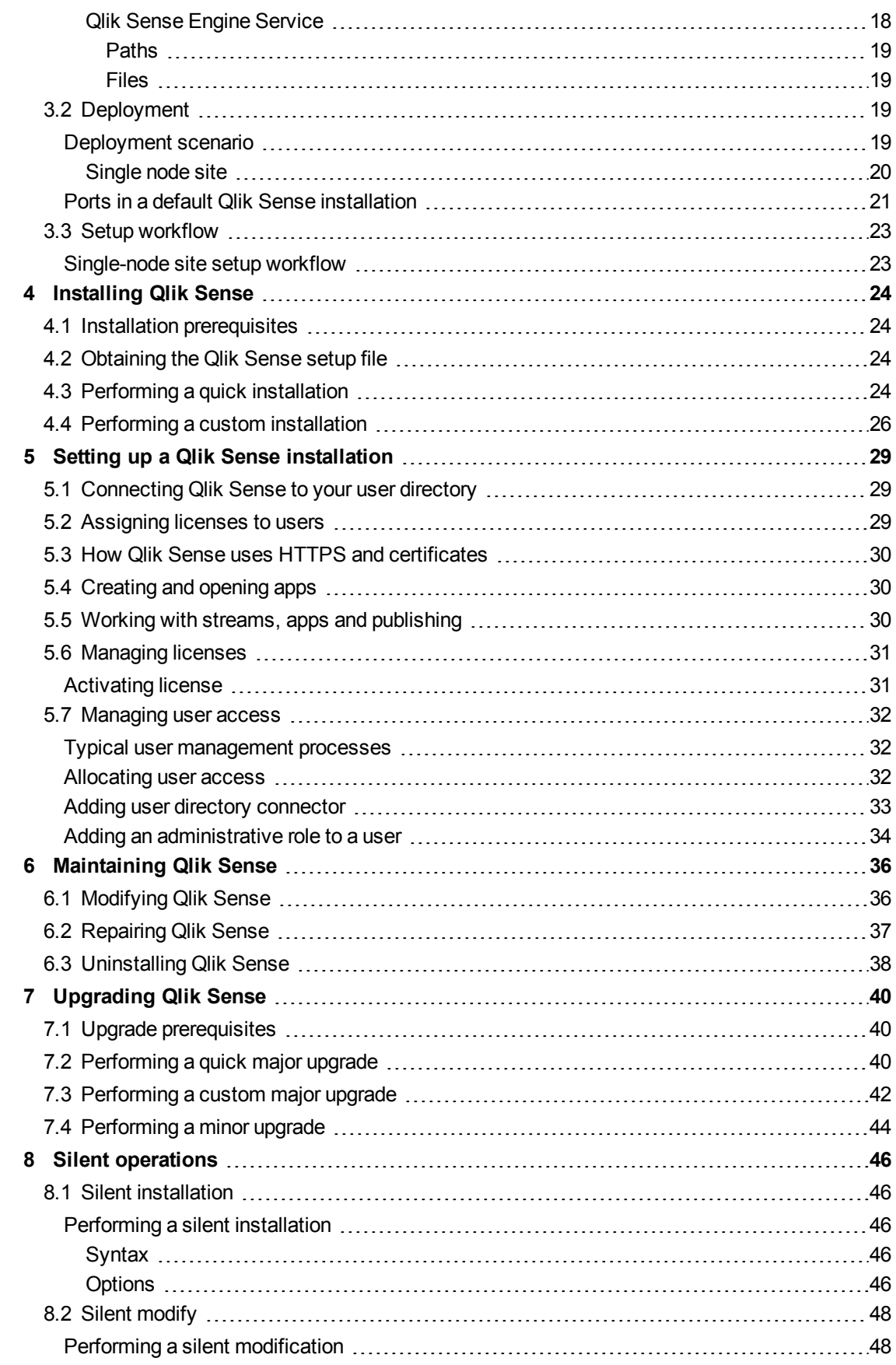

### **Contents**

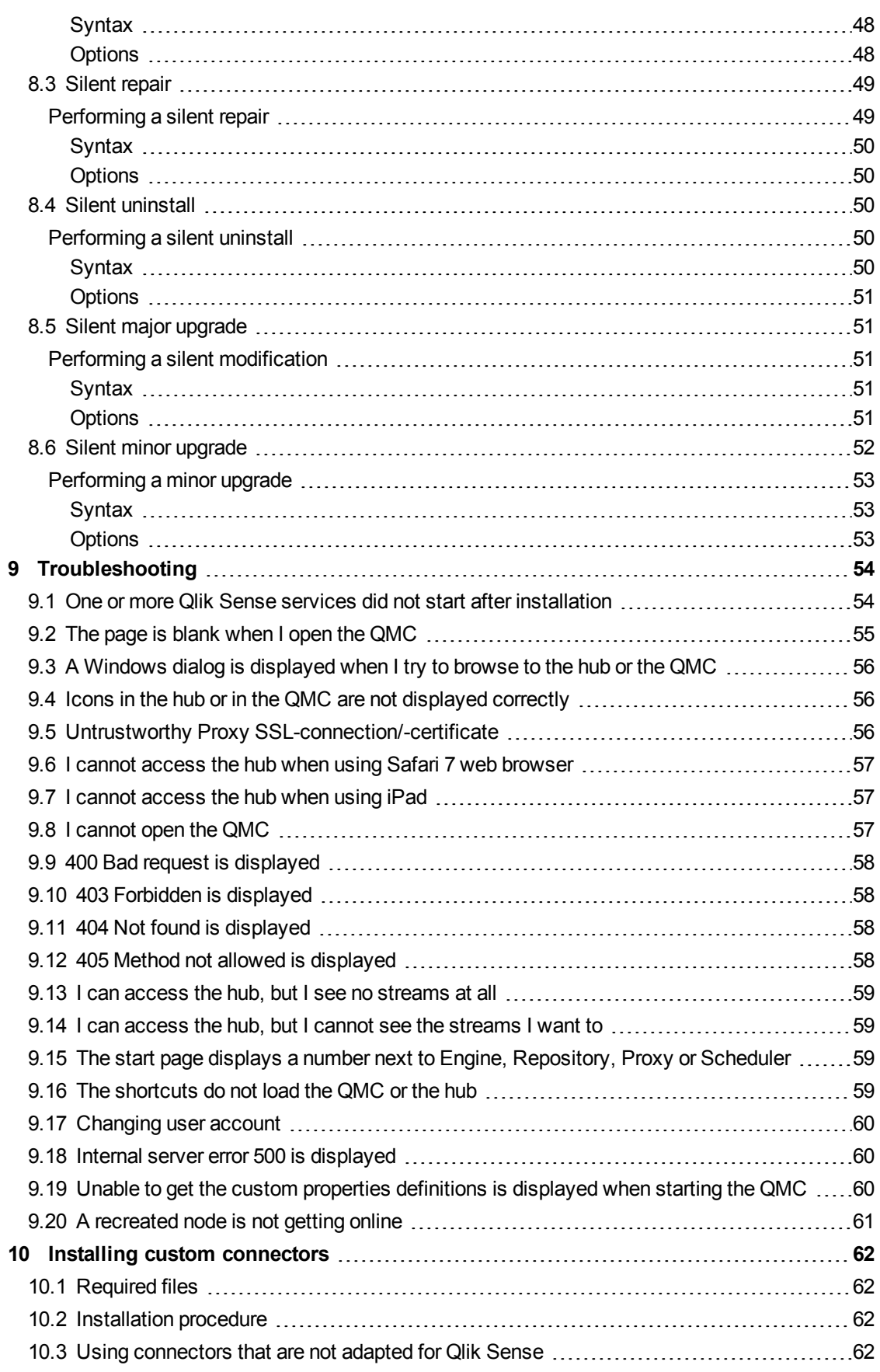

# <span id="page-5-0"></span>1 What is Qlik Sense?

Qlik Sense is a platform for data analysis. With Qlik Sense you can analyze data and make data discoveries on your own. You can share knowledge and analyze data in groups and across organizations. Qlik Sense lets you ask and answer your own questions and follow your own paths to insight. Qlik Sense enables you and your colleagues to reach decisions collaboratively.

# <span id="page-5-1"></span>1.1 What can you do in Qlik Sense?

Most Business Intelligence (BI) products can help you answer questions that are understood in advance. But what about your follow-up questions? The ones that come after someone reads your report or sees your visualization? With the Qlik Sense associative experience, you can answer question after question after question, moving along your own path to insight. With Qlik Sense you can explore your data freely, with just clicks, learning at each step along the way and coming up with next steps based on earlier findings.

# <span id="page-5-2"></span>1.2 How does Qlik Sense work?

Qlik Sense generates views of information on the fly for you. Qlik Sense does not require predefined and static reports or you being dependent on other users – you just click and learn. Every time you click, Qlik Sense instantly responds, updating every visualization and view in the app with a newly calculated set of data and visualizations specific to your selections.

### <span id="page-5-3"></span>The app model

Instead of deploying and managing huge business applications, you can create your own Qlik Sense apps that you can reuse, modify and share with others. The app model helps you ask and answer the next question on your own, without having to go back to an expert for a new report or visualization.

### <span id="page-5-4"></span>The associative experience

Qlik Sense automatically manages all the relationships in the data and presents information to you using a **green/white/gray** metaphor. Selections are highlighted in green, associated data is represented in white, and excluded (unassociated) data appears in gray. This instant feedback enables you to think of new questions and continue to explore and discover.

### <span id="page-5-5"></span>Collaboration and mobility

Qlik Sense further enables you to collaborate with colleagues no matter when and where they are located. All Qlik Sense capabilities, including the associative experience and collaboration, are available on mobile devices. With Qlik Sense, you can ask and answer your questions and follow-up questions, with your colleagues, wherever you are.

# <span id="page-5-6"></span>1.3 How can you deploy Qlik Sense?

There are two versions of Qlik Sense to deploy, Qlik Sense Desktop and Qlik Sense.

### <span id="page-6-0"></span>Qlik Sense Desktop

<span id="page-6-1"></span>This is an easy-to-install single user version that is typically installed on a local computer.

### Qlik Sense

<span id="page-6-2"></span>This is the enterprise version used to deploy Qlik Sense sites. A site is a collection of one or more server machines connected to a common logical repository or central node.

### Qlik Sense custom connectors

<span id="page-6-3"></span>Customized connectors are used to retrieve data from data sources not supported by a generic Qlik Sense installation.

# 1.4 How to manage and monitor Qlik Sense sites

With the Qlik Management Console (QMC) you can configure, manage and monitor Qlik Sense sites in an easy and intuitive way. You can manage licenses, access and security rules, configure nodes and data source connections and synchronize content and users among many other activities and resources.

<span id="page-6-4"></span>With Qlik Deployment Console you can create and manage Qlik Sense sites that are deployed in cloud environments.

# 1.5 Extend Qlik Sense and adapt it for your own purposes

<span id="page-6-5"></span>Qlik Sense provides you with flexible APIs and SDKs to develop your own extensions and adapt and integrate Qlik Sense for different purposes.

### Building extensions and mashups

Here you can do web development using JavaScript to build extensions that are custom visualization in Qlik Sense apps. You can, for instance, use the Mashup workbench to build websites with Qlik Sense content.

*If you want to make use of Qlik Sense Workbench, you need to have Qlik Sense Desktop installed.*

### <span id="page-6-6"></span>Building clients

You can build clients in .NET and embed Qlik Sense objects in your own applications. You can also build native clients in any programming language that can handle WebSocket communication by using the Qlik Engine API.

### <span id="page-6-7"></span>Building server tools

With service and user directory APIs you can build your own tool to administer and manage Qlik Sense sites.

### <span id="page-7-0"></span>Connecting to other data sources

<span id="page-7-1"></span>Create Qlik Sense connectors to retrieve data from custom data sources.

### Visit Qlik Sense developer help site

Visit the Qlik Sense developer site for help on how to use the SDKs and APIs to develop your own extensions and tools.

# <span id="page-8-0"></span>2 Introducing Qlik Sense Installation Guide

This guide explains how to plan the deployment of a Qlik Sense site, how to set it up and make it operational. It also describes how to perform maintenance on your installation; for example, how to update, repair or modify your installation.

Please review the following before you start installing Qlik Sense:

- <sup>l</sup> *System [requirements](#page-8-1) for Qlik Sense (page 9)*
- <sup>l</sup> *[Supported](#page-9-0) browsers in Qlik Sense (page 10)*
- <sup>l</sup> *Related [documentation](#page-10-0) (page 11)*
- <span id="page-8-1"></span><sup>l</sup> *Support [services](#page-10-1) (page 11)*

### 2.1 System requirements for Qlik Sense

This section lists the requirements that must be fulfilled by the target system in order to successfully install and run Qlik Sense.

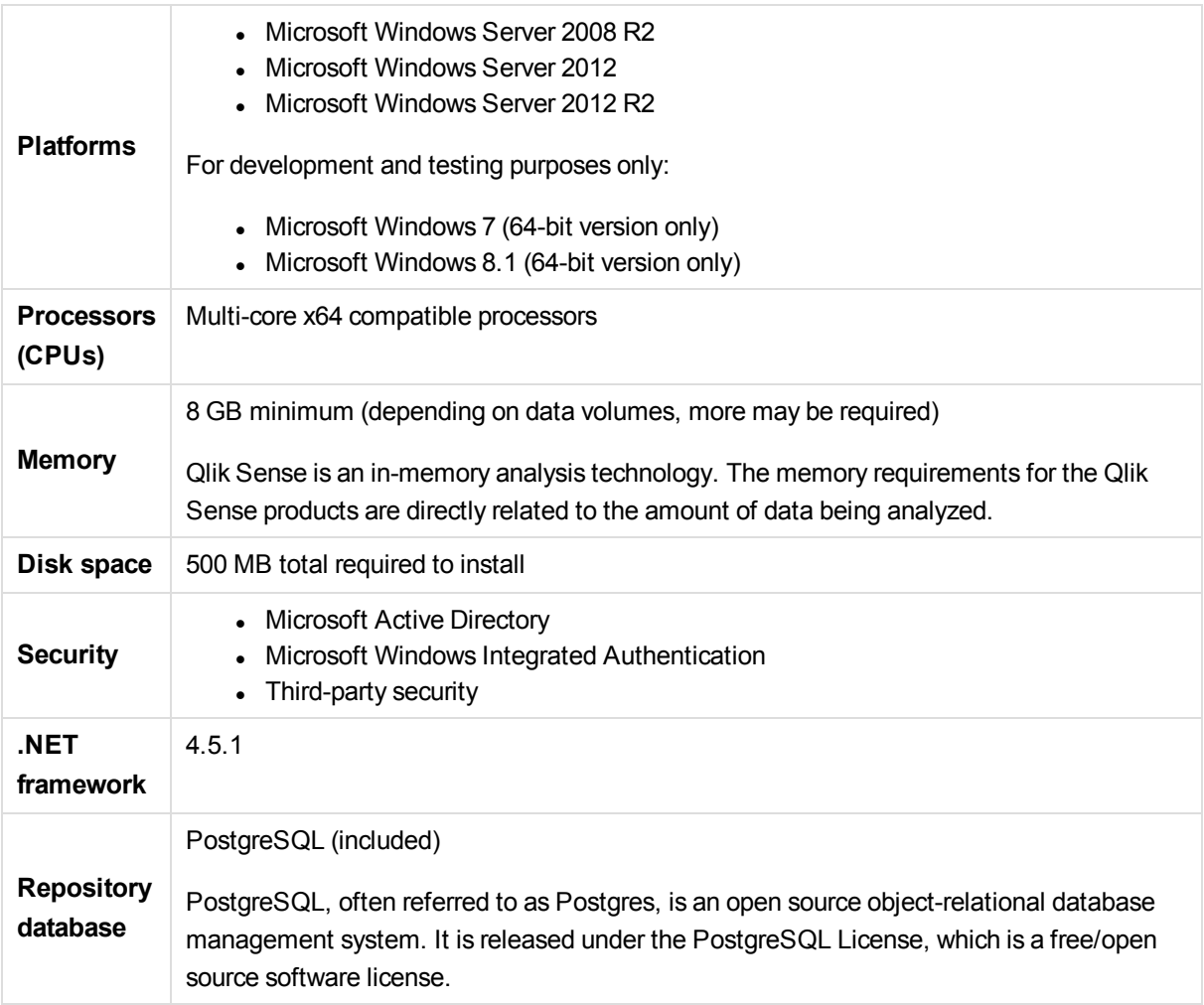

<span id="page-9-0"></span>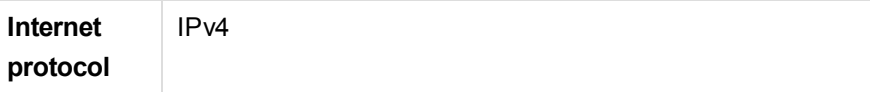

# <span id="page-9-1"></span>2.2 Supported browsers in Qlik Sense

### Qlik Sense browser support

Qlik Sense is designed to work on the following platform and web browser combinations:

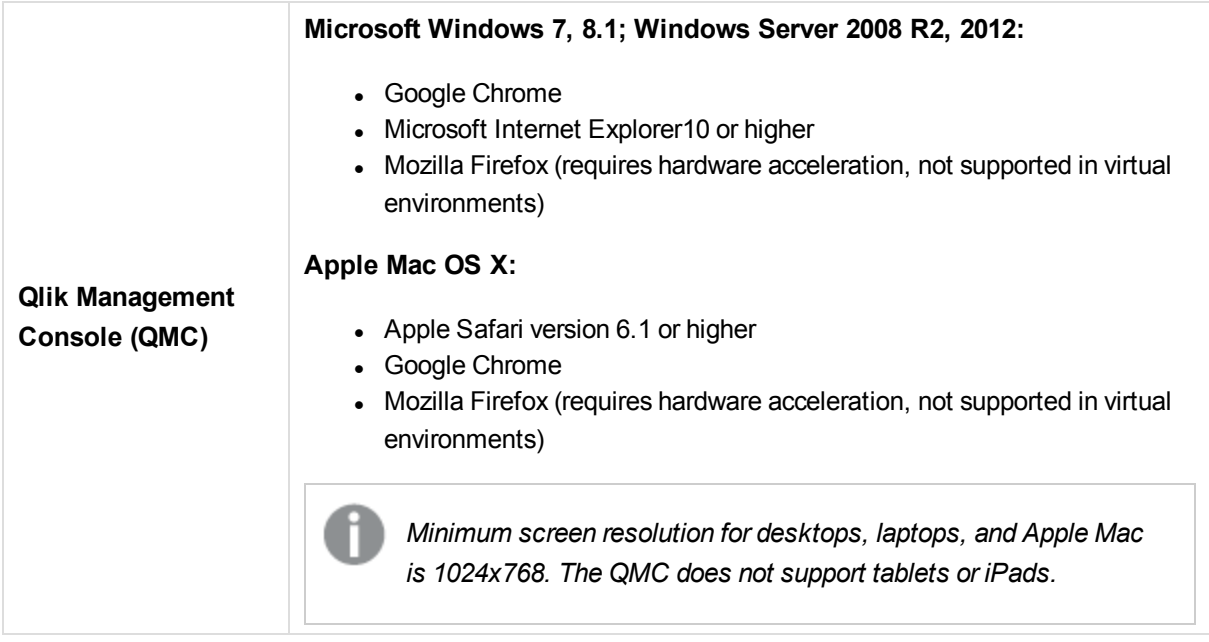

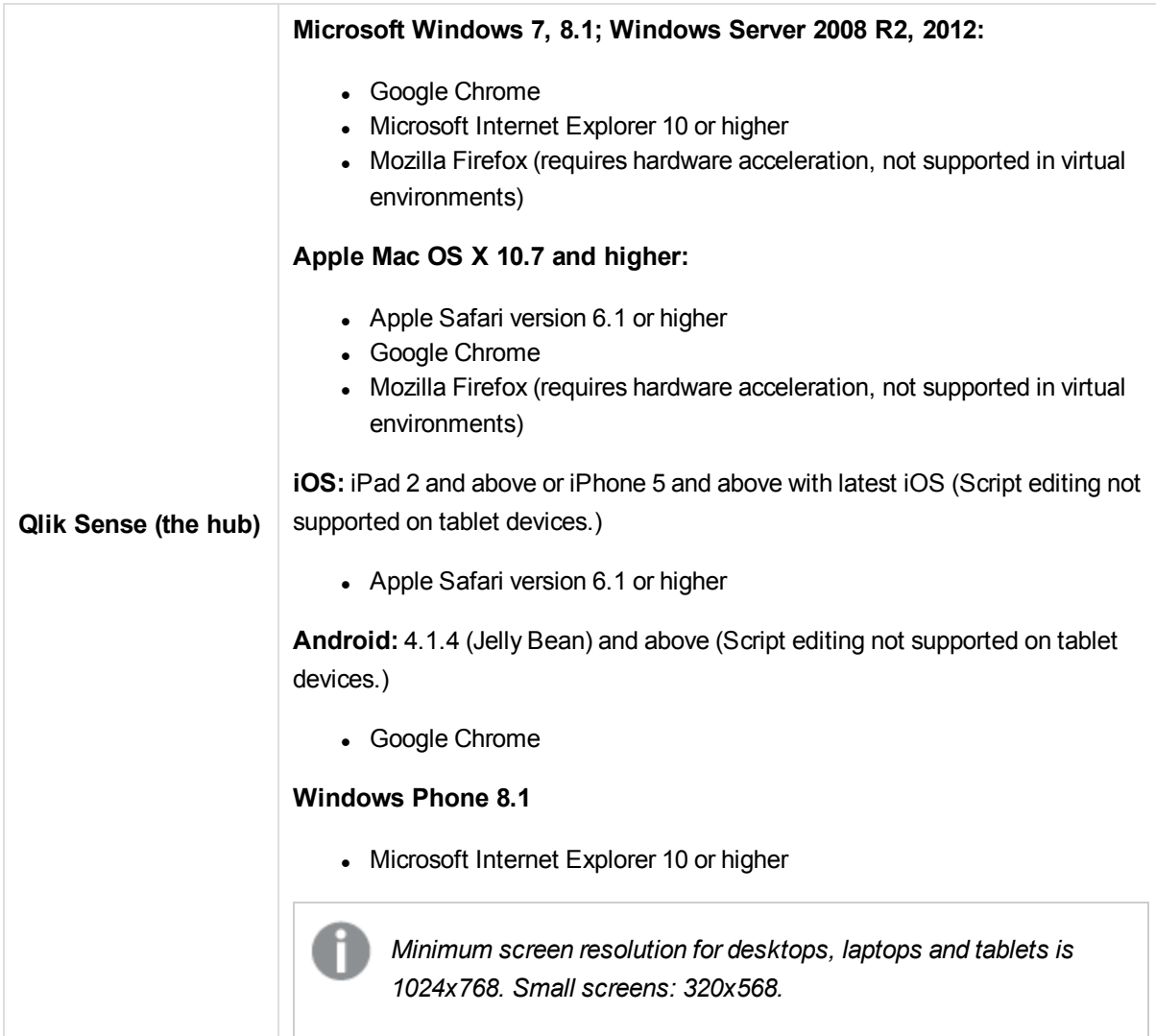

# <span id="page-10-0"></span>2.3 Related documentation

The following documentation is also available for Qlik Sense:

- Server Deployment and Configuration: Describes Qlik Sense and provides reference information on the architecture, security, logging, and licensing.
- Managing a Qlik Sense Site: Describes how to perform common or re-occurring site procedures.
- Qlik Management Console (QMC) help: Provides descriptions of the QMC user interface, including how to-procedures.

<span id="page-10-1"></span>You can download the documentation from [help.qlik.com](http://help.qlik.com/).

# 2.4 Support services

Contact Qlik for product support, additional training, or consultation concerning application development. Consult the Qlik website for current information on how to get in touch with the support services:

[www.qlik.com](http://www.qlik.com/)

Global headquarters:

Qlik 150 N. Radnor Chester Road Suite E220 Radnor, PA 19087 USA

Phone: +1 (888) 828-9768 Fax: +1 (610) 975-5987

<span id="page-11-0"></span>For other locations, visit the Qlik homepage (see above).

### 2.5 What is included in a Qlik Sense installation

<span id="page-11-1"></span>This topic describes all items that are included in a typical Qlik Sense installation.

### Desktop items and Start menu items

After having installed Qlik Sense, two shortcuts will be available from the desktop as well as from the **Start** button (**Start > All Programs**):

- Shortcut to Qlik Sense hub The hub is the starting point when you run Qlik Sense. It is where you find all the Qlik Sense apps you have access rights to use.
- Shortcut to Qlik Management Console The Qlik Management Console (QMC) is a web-based application for configuring and administering your Qlik Sense site.

### <span id="page-11-2"></span>Features and services

<span id="page-11-3"></span>The Qlik Sense Repository Service (QRS) is always included in a Qlik Sense installation. Other features are selected during the setup process. All features have their executable files installed to *%ProgramFiles%\Qlik*.

### Repository database

In a default Qlik Sense installation, a Qlik Sense Repository Database (QRD) service is created specifically for use by the Qlik Sense Repository Service (QRS). The QRS connects to the QRD to read and write data in the repository database. A PostgreSQL database is used by default.

<span id="page-11-4"></span>The QRD spawns the *PostgreSQL* executable that is located in *%ProgramFiles%\Qlik\Sense\Repository\PostgreSQL\[VersionNumber]\bin*.

### Examples, apps and logs

There are some example files included in the Qlik Sense installation. These are installed to *%ProgramData%\Qlik\Examples*. For example, a number of extension code examples are installed to the *Extensions* sub-folder.

The default Qlik Sense installation comes with two example apps that you can use. They are installed to *%ProgramData%\Qlik\Sense\Repository\DefaultApps*, and you can also access them directly through the QMC:

- <sup>l</sup> *License Monitor.qvf*
- <sup>l</sup> *Operations Monitor.qvf*

<span id="page-12-0"></span>Logs for the installed features are found in %ProgramData%\Qlik\Sense\Log. Installation logs are found in the *temp* folder which can be accessed with the environment variable *%temp%*.

### Finding help

If you need help deploying, administering, working with or extending Qlik Sense, the Qlik Sense online help portal is the first place you should visit. It contains help topics about all aspects of Qlik Sense as well as basic tutorials.

≤ To access the Qlik Sense online help portal, point your browser to this URL: *[help.qlik.com](http://betahelp.qliktech.com/)*

# <span id="page-13-0"></span>3 Planning the Qlik Sense deployment

This section provides a short introduction to Qlik Sense architecture. For a more detailed architectural description, see the Server Deployment and Configuration.

To successfully install and run the Qlik Sense site, the requirements must be fulfilled by the target system.

<span id="page-13-1"></span>See: *System [requirements](#page-8-1) for Qlik Sense (page 9)*.

### 3.1 Architecture

Qlik Sense is used to deploy Qlik Sense sites. A Qlik Sense site is a collection of one or more nodes (that is, server machines) connected to a common logical repository or central node.

<span id="page-13-2"></span>The Qlik Sense site is designed as a distributed architecture, which increases the system resilience, reduces maintenance, and increases the deployment flexibility.

### **Services**

The Qlik Sense services are the cornerstones of the Qlik Sense site architecture. The services can be deployed in different ways to suit different deployment purposes.

The Qlik Sense services are:

- The Qlik Sense Repository Service (QRS) manages persistence and synchronization of Qlik Sense apps, licensing, security, and service configuration data. The QRS attaches to a repository database and is needed by all other Qlik Sense services to run and serve Qlik Sense apps. The QRS also manages the synchronization used within multi-node Qlik Sense sites. In addition, the QRS stores the Qlik Sense app structures and the paths to the binary files (that is, the app data stored in the local file system).
- In a default Qlik Sense installation, a Qlik Sense Repository Database (QRD) service is created specifically for use by the Qlik Sense Repository Service (QRS). The QRS connects to the QRD to read and write data in the repository database. A PostgreSQL database is used by default.
- The Qlik Sense Proxy Service (QPS) manages the Qlik Sense site authentication, session handling, and load balancing.
- <sup>l</sup> The Qlik Sense Scheduler Service (QSS) manages the scheduled reloads of Qlik Sense apps as well as other types of reload triggering (for example, task chaining) based on other task events.
- The Qlik Sense Engine Service (QES) is the application service, which handles all application calculations and logic.

The Qlik Sense services have the following dependencies:

- User: The user that installs and runs the Qlik Sense services must be local administrator on the machine.
- Repository database: The QRS connects to the repository database to store and retrieve data necessary for the Qlik Sense services on the node on which the QRS is running. In a default Qlik Sense installation, a Qlik Sense Repository Database (QRD) service is created specifically for use by

the Qlik Sense Repository Service (QRS). The QRS connects to the QRD to read and write data in the repository database. A PostgreSQL database is used by default.

- File system: The file system contains the binary files for the Qlik Sense apps.
- Directory service: The QRS and QPS communicate with a configured directory service (for example, Microsoft Active Directory) using, for example, LDAP or ODBC.
- Start and restart of services:

In a default Qlik Sense installation, the Qlik Sense Repository Service (QRS) depends on the Qlik Sense Repository Database (QRD) to be running. This means that the QRD must be the first Qlik Sense service that starts and that it should only be stopped when restoring a central node as described in *Restoring a Qlik Sense site* in the Server Deployment and Configuration document. The rest of the services can be started in any order.

### <span id="page-14-0"></span>Qlik Sense Repository Service

The Qlik Sense Repository Service (QRS) manages persistence and synchronization of Qlik Sense apps, licensing, security, and service configuration data. The QRS attaches to a repository database and is needed by all other Qlik Sense services to run and serve Qlik Sense apps. The QRS also manages the synchronization used within multi-node Qlik Sense sites. In addition, the QRS stores the Qlik Sense app structures and the paths to the binary files (that is, the app data stored in the local file system).

*In a default Qlik Sense installation, the Qlik Sense Repository Service (QRS) requires that the Qlik Sense Repository Database (QRD) is running. This means that the QRD must be the first Qlik Sense service that starts and that it should only be stopped when restoring a central node as described in Restoring a Qlik Sense site in the guide Server Deployment and Configuration. The rest of the Qlik Sense services can be started in any order.*

<span id="page-14-1"></span>This section describes the QRS in terms of paths and files.

#### Paths

The following table lists the paths used by the Qlik Sense Repository Service (QRS).

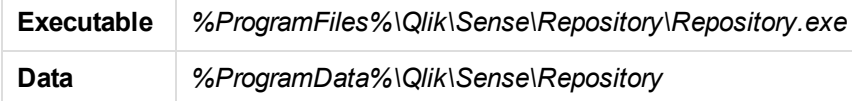

#### <span id="page-14-2"></span>Files

This section lists the files used by the Qlik Sense Repository Service (QRS).

#### **Repository database**

All files related to the repository database are stored in the folder defined below.

Path: *%ProgramData%\Qlik\Sense\Repository\PostgreSQL*

*In a default Qlik Sense installation, the repository database is a specific instance of PostgreSQL that runs its own database cluster specifically for the repository. See [System](#page-8-1) [requirements](#page-8-1) for Qlik Sense (page 9) for information on the databases supported by the master QRS.*

#### **Logs**

Path: *%ProgramData%\Qlik\Sense\Log\Repository*

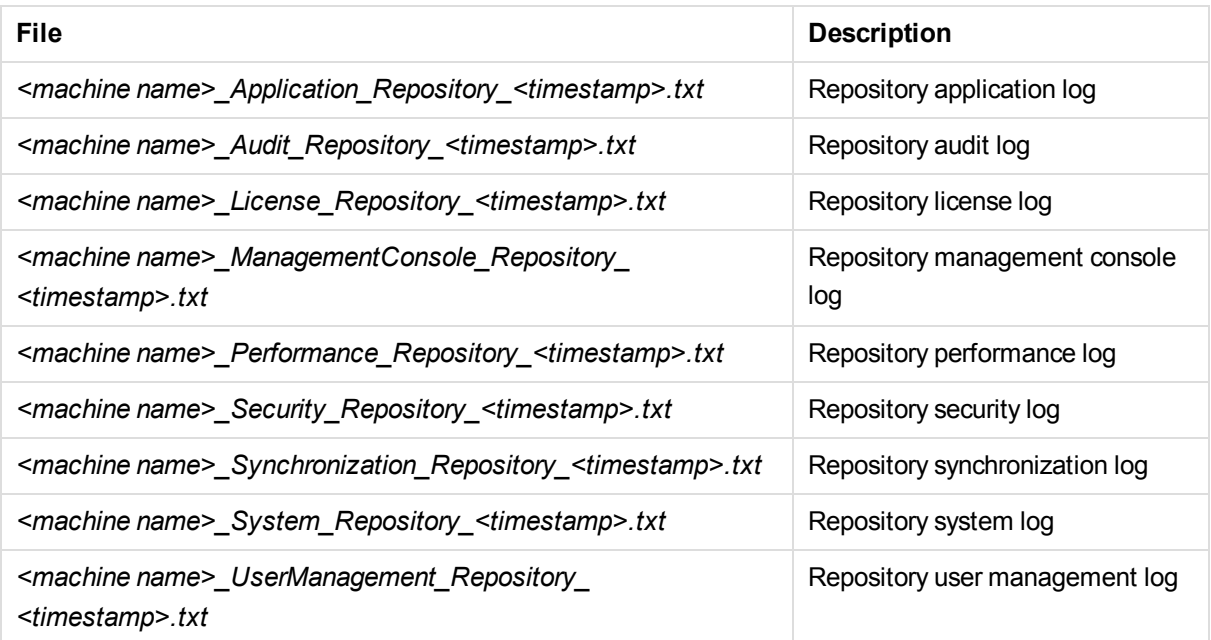

### <span id="page-15-0"></span>Qlik Sense Repository Database

In a default Qlik Sense installation, a Qlik Sense Repository Database (QRD) service is created specifically for use by the Qlik Sense Repository Service (QRS). The QRS connects to the QRD to read and write data in the repository database. A PostgreSQL database is used by default.

*In a default Qlik Sense installation, the Qlik Sense Repository Service (QRS) depends on the Qlik Sense Repository Database (QRD) to be running. This means that the QRD must be the first Qlik Sense service that starts and that it should only be stopped when restoring a central node as described in Restoring a Qlik Sense site in the Qlik SenseServer Reference Manual. The rest of the Qlik Sense services can be started in any order.*

<span id="page-15-1"></span>This section describes the QRD in terms of paths and files.

#### Paths

The following table lists the paths used by the Qlik Sense Repository Database (QRD) service.

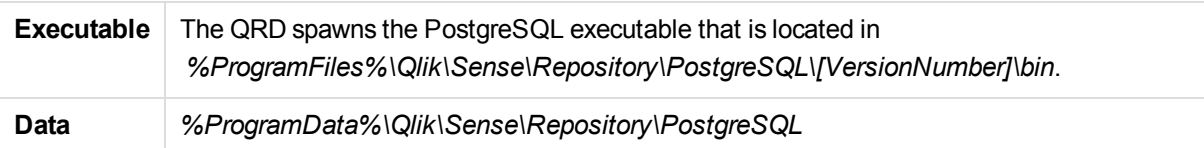

<span id="page-16-0"></span>Files

This section lists the files used by the Qlik Sense Repository Service (QRS) service.

#### **Repository database**

All files related to the repository database are stored in the folder defined below.

Path: *%ProgramData%\Qlik\Sense\Repository\PostgreSQL\<database version>*

*In a default Qlik Sense installation, the repository database is a specific instance of PostgreSQL that runs its own database cluster specifically for the repository. See [System](#page-8-1) [requirements](#page-8-1) for Qlik Sense (page 9) for information on the databases supported by the master QRS.*

#### **Logs**

<span id="page-16-1"></span>There are no logs for the QRD service.

#### Qlik Sense Proxy Service

The Qlik Sense Proxy Service (QPS) manages the Qlik Sense site authentication, session handling, and load balancing.

<span id="page-16-2"></span>This section describes the QPS in terms of paths and files.

#### Paths

The following table lists the paths used by the Qlik Sense Proxy Service (QPS).

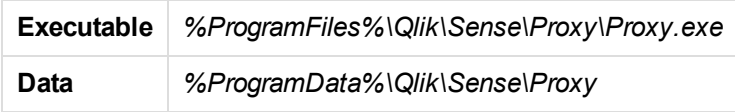

<span id="page-16-3"></span>Files

This section lists the files used by the Qlik Sense Proxy Service (QPS).

#### **Configuration**

Path: *%ProgramData%\Qlik\Sense\Proxy*

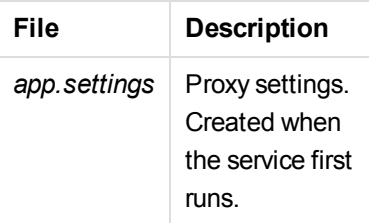

#### **Logs**

Path: *%ProgramData%\Qlik\Sense\Log\Proxy*

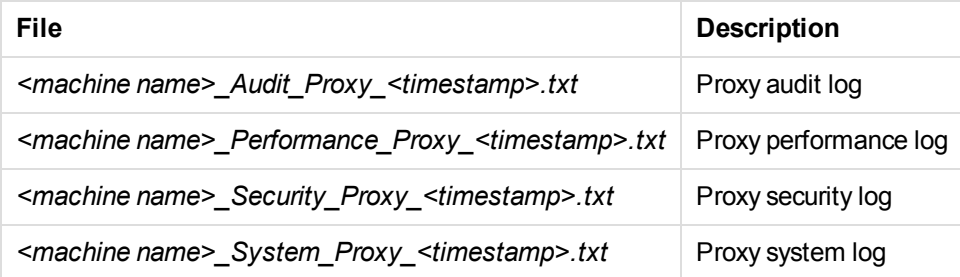

### <span id="page-17-0"></span>Qlik Sense Scheduler Service

The Qlik Sense Scheduler Service (QSS) manages the scheduled reloads of Qlik Sense apps as well as other types of reload triggering (for example, task chaining) based on other task events.

<span id="page-17-1"></span>This section describes the QSS in terms of paths and files.

#### Paths

The following table lists the paths used by the Qlik Sense Scheduler Service (QSS).

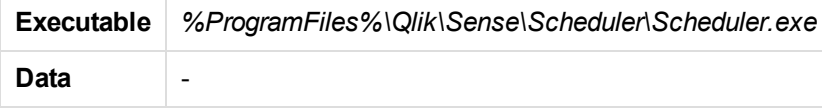

#### <span id="page-17-2"></span>Files

This section lists the files used by the Qlik Sense Scheduler Service (QSS).

#### **Logs**

Path: *%ProgramData%\Qlik\Sense\Log\Scheduler*

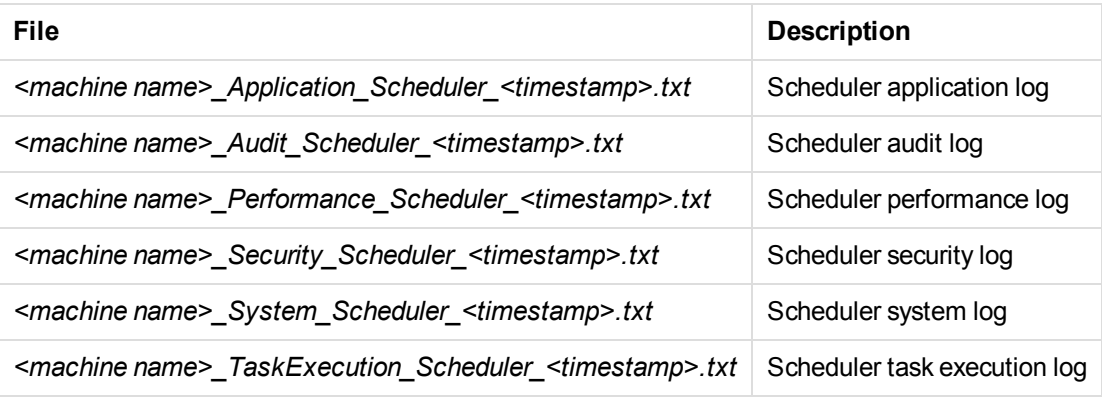

### <span id="page-17-3"></span>Qlik Sense Engine Service

The Qlik Sense Engine Service (QES) is the application service, which handles all application calculations and logic.

This section describes the QES in terms of paths and files.

#### <span id="page-18-0"></span>Paths

The following table lists the paths used by the Qlik Sense Engine Service (QES).

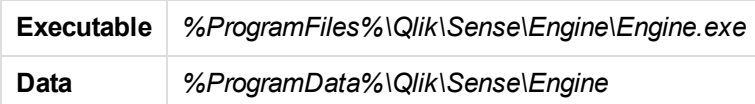

#### <span id="page-18-1"></span>Files

This section lists the files used by the Qlik Sense Engine Service (QES).

#### **Configuration**

Path: *%ProgramData%\Qlik\Sense\Engine*

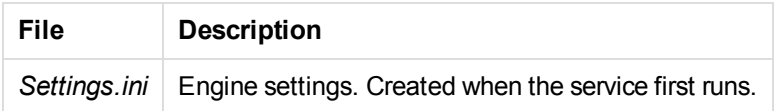

#### **Logs**

Path: *%ProgramData%\Qlik\Sense\Log\Engine*

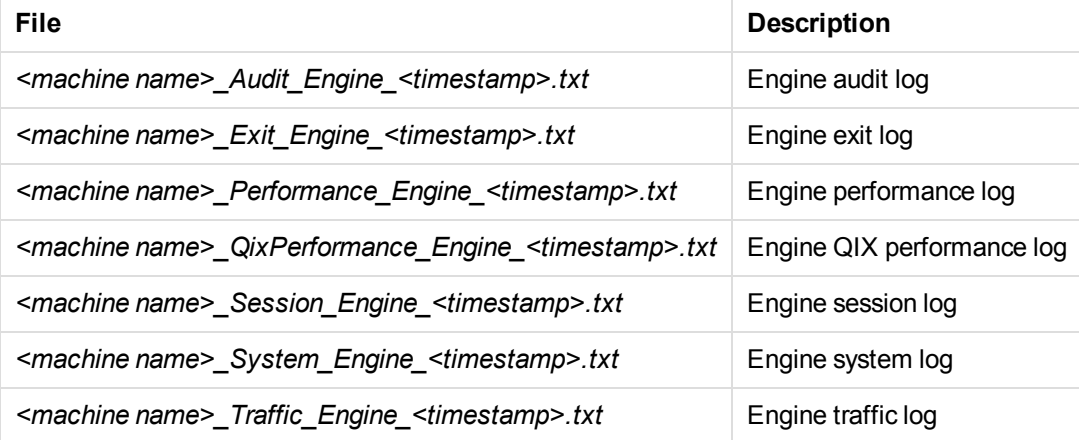

### <span id="page-18-2"></span>3.2 Deployment

A Qlik Sense site is a collection of one or more nodes (that is, server machines) connected to a common logical repository or central node.

Qlik Sense can be deployed in many different ways. This Installation Guide describes how to setup a single node site.

<span id="page-18-3"></span>See: Server Deployment and Configuration document for examples of other deployments.

### Deployment scenario

This section describes a Qlik Sense single node deployment scenario.

The following abbreviations are used:

- The Qlik Sense Repository Service (QRS) manages persistence and synchronization of Qlik Sense apps, licensing, security, and service configuration data. The QRS attaches to a repository database and is needed by all other Qlik Sense services to run and serve Qlik Sense apps. The QRS also manages the synchronization used within multi-node Qlik Sense sites. In addition, the QRS stores the Qlik Sense app structures and the paths to the binary files (that is, the app data stored in the local file system).
- In a default Qlik Sense installation, a Qlik Sense Repository Database (QRD) service is created specifically for use by the Qlik Sense Repository Service (QRS). The QRS connects to the QRD to read and write data in the repository database. A PostgreSQL database is used by default.
- The Qlik Sense Proxy Service (QPS) manages the Qlik Sense site authentication, session handling, and load balancing.
- <sup>l</sup> The Qlik Sense Scheduler Service (QSS) manages the scheduled reloads of Qlik Sense apps as well as other types of reload triggering (for example, task chaining) based on other task events.
- The Qlik Sense Engine Service (QES) is the application service, which handles all application calculations and logic.
- The Qlik Management Console (QMC) is used for configuration and administration of a Qlik Sense site.

### <span id="page-19-0"></span>Single node site

In this deployment scenario, all Qlik Sense services run on a single node. This kind of deployment works best in a single time zone, where reloads of data can be done during the night.

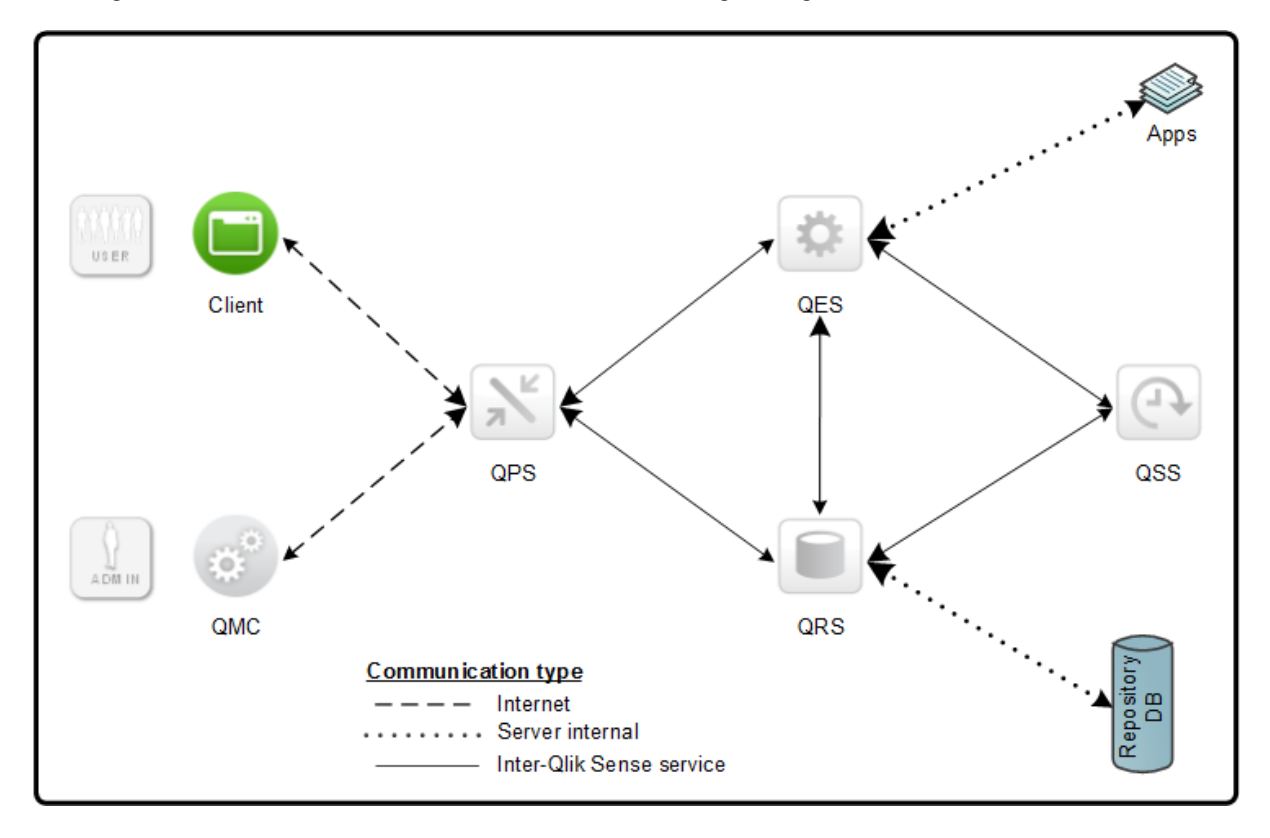

See: See *[Single-node](#page-22-1) site setup workflow (page 23)* for an example of how to set up a single-node site.

### <span id="page-20-0"></span>Ports in a default Qlik Sense installation

The following figure provides an overview of the ports that are used in a default Qlik Sense installation.

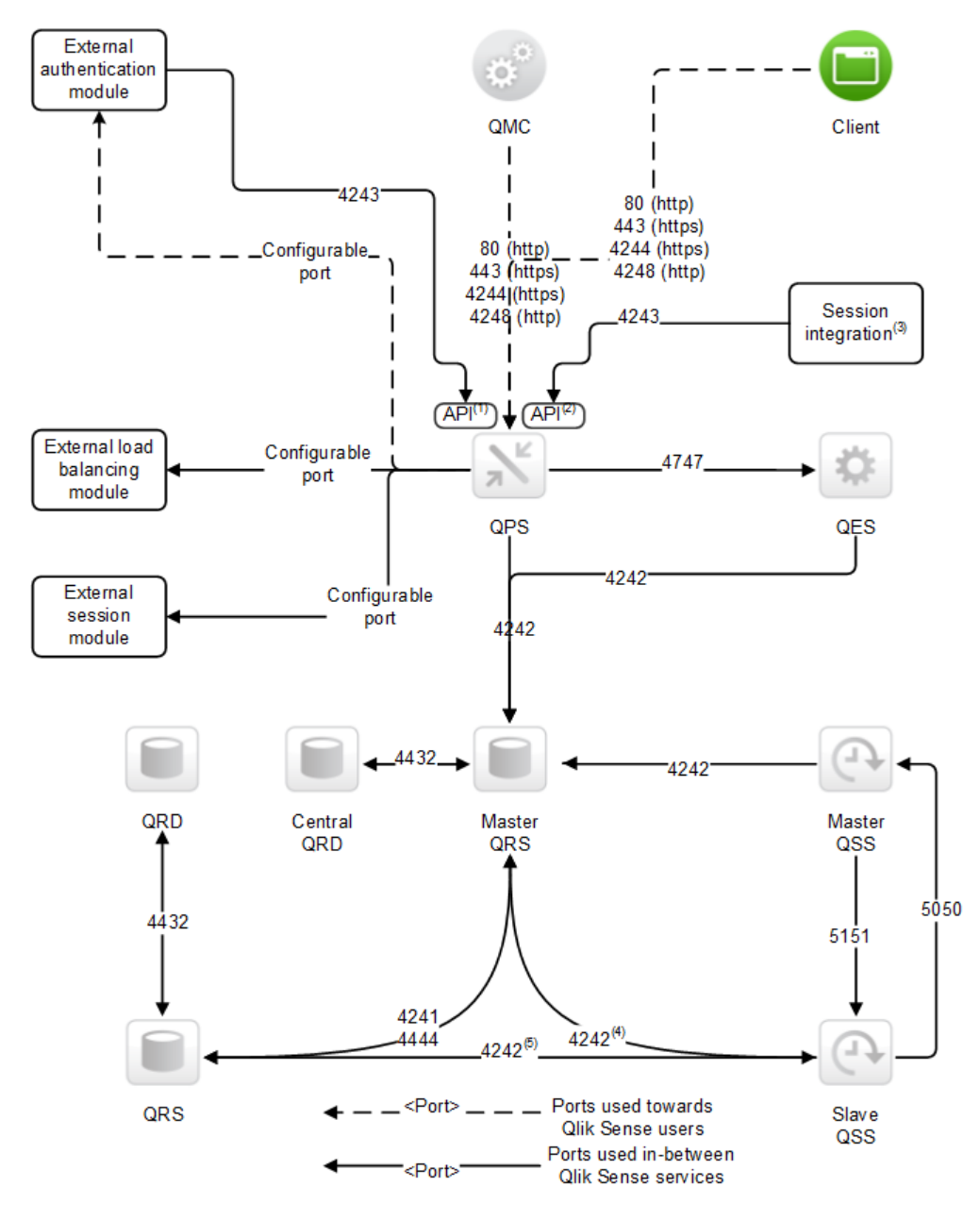

The superscript numbers in the figure refer to the following:

- 1. The Authentication (ticket) API in the Qlik Sense Proxy Service (QPS). For information on the Authentication API, see the Qlik Sense Proxy Service API documentation.
- 2. The Session API in the QPS. For information on the Session API, see the Qlik Sense Proxy Service API documentation.
- 3. For example, a Single Sign-On (SSO) portal that uses the Session API. For information on the authentication solutions available, see section Authentication solutions in the Server Deployment and Configuration.
- 4. This port is used when the slave Qlik Sense Scheduler Service (QSS) is located on the central node in the Qlik Sense site.
- 5. This port is used when the slave QSS is located on a node other than the central node.

The following table provides details on the ports in the figure.

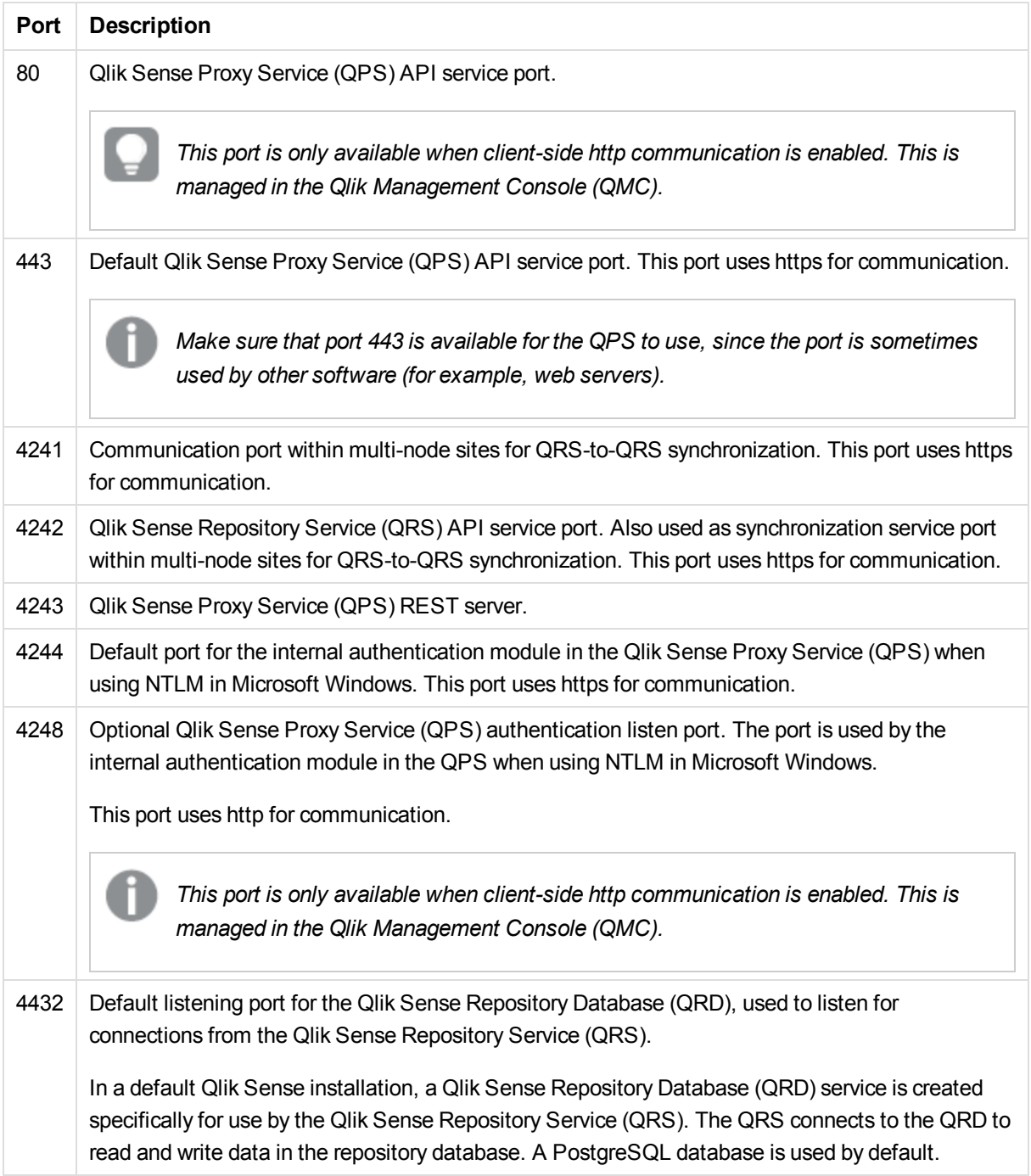

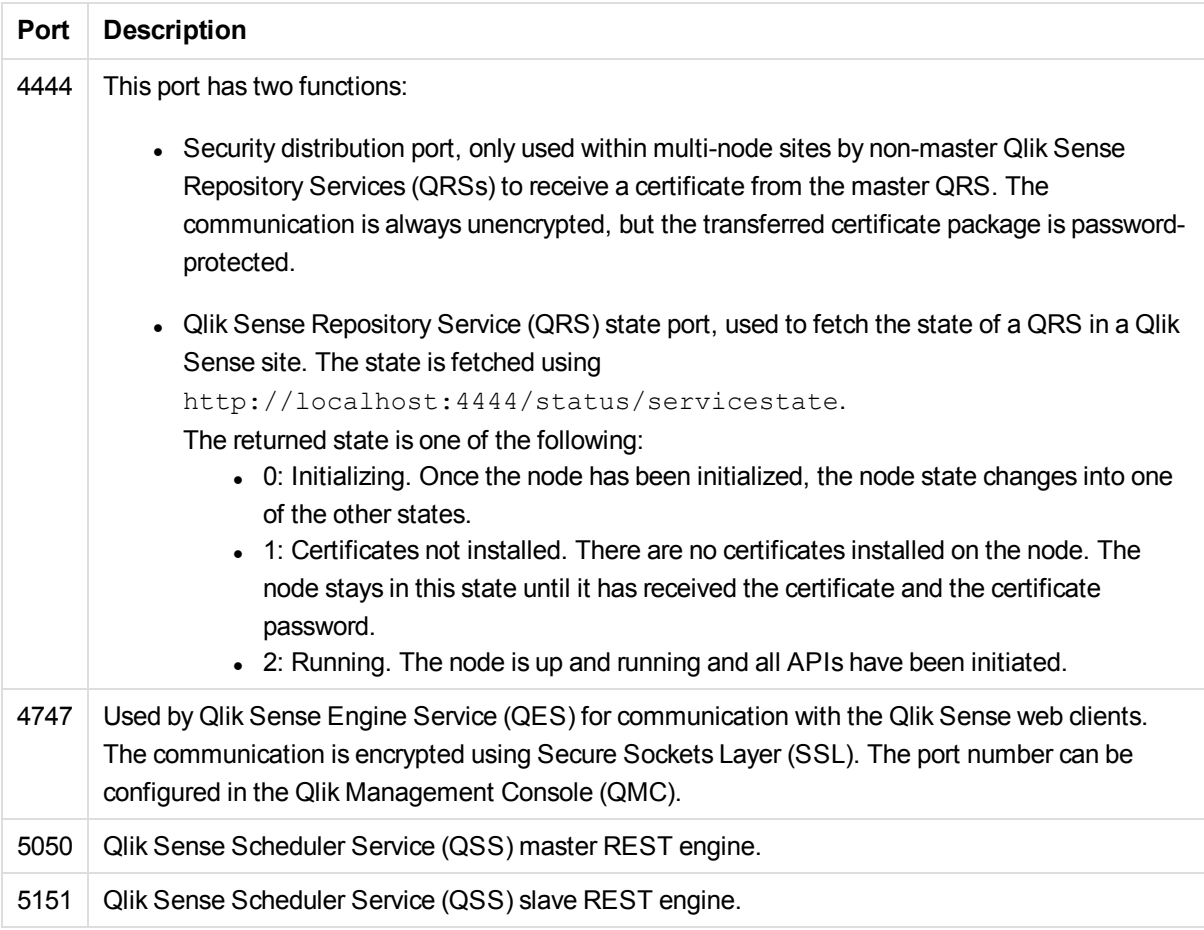

<span id="page-22-0"></span>See: *[Services](#page-13-2) (page 14)* for additional information on the ports used by the Qlik Sense services.

# 3.3 Setup workflow

<span id="page-22-1"></span>This section describes the workflow for setting up a single-node Qlik Sense site.

### Single-node site setup workflow

This setup workflow describes installing a single-node site:

- 1. Select **Quick Install** during the Qlik Sense installation process. See: *[Performing](#page-23-3) a quick installation (page 24)*.
- 2. Activate the license. See: *[Managing](#page-30-0) licenses (page 31)*.
- 3. Allocate to yourself a user access type, and optionally add more admin users. See: *[Managing](#page-31-0) user access (page 32)*.

See: *[Single](#page-19-0) node site (page 20)* for more information around single node sites.

# <span id="page-23-0"></span>4 Installing Qlik Sense

During the Qlik Sense installation process two different installation types are presented:

- QUICK INSTALL installs all program features/services to a default location. This installation option is recommended for single node installation and for nodes where all services/features shall be included.
- <span id="page-23-1"></span>• CUSTOM INSTALL allows you to select which program features/services to install. This installation option is recommended for advanced users and for nodes where not all services/features shall be included.

### 4.1 Installation prerequisites

Before you start installing Qlik Sense, there are a few requirements to consider:

- <sup>l</sup> Consult *System [requirements](#page-8-1) for Qlik Sense (page 9)* before proceeding with the installation process.
- <sup>l</sup> Consult *Planning the Qlik Sense [deployment](#page-13-0) (page 14)* before proceeding with the installation process.
- **-** Download the *Qlik\_Sense\_setup.exe* file from the download site. See: *[Obtaining](#page-23-2) the Qlik Sense setup file (page 24)*.
- <span id="page-23-2"></span>• On operating systems with User Account Control (UAC) disabled, make sure you have logged on with Administrator rights using an account that has an actual password defined (not a blank password).

# 4.2 Obtaining the Qlik Sense setup file

The *Qlik\_Sense\_setup.exe* file is obtained from [www.qlik.com](http://www.qlik.com/). Log on with a registered customer or partner account, select **Support > Downloads** and then select the **Sense** tab. Save it to a folder on your computer.

# <span id="page-23-3"></span>4.3 Performing a quick installation

This installation type installs all program features into default locations. This installation type is recommended as single node installation and for nodes where all services/features shall be included.

Do the following:

1. Double-click on *Qlik\_Sense\_setup.exe* to start the installation.

The **Welcome** dialog is displayed.

2. Click **QUICK INSTALL**.

The **License agreement** dialog is displayed.

3. Read the license agreement and then select the **I accept the license agreement** checkbox (if this is the case) and click **Next**.

The **Repository database superuser password** dialog is displayed.

4. Create a password for the Qlik Sense Repository Service database superuser.

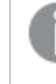

*If the repository database superuser password already has been created, you are asked to enter the password.*

*The Qlik Sense Repository Service database superuser is the person generating the user who administers the Qlik Sense Repository Service database.*

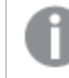

*It is possible, but not recommended, to proceed without creating a password.*

Click **Next**.

The **Service credentials** dialog is displayed.

5. Select the checkbox at the top, then enter the **Username** and the (Windows) **Password** that you want the services to start with.

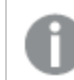

*The Password must not be blank if the checkbox is selected.*

You can also leave the checkbox cleared (default), which means that the services will be started with the local system account.

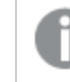

*The user selected must have local administrator rights.*

6. Select a role for the Qlik Sense Repository Service (QRS).

Leave the checkbox selected if you want to install as a Central node or clear the checkbox if you want to install as a sync node.

- **.** Central node selected (default):
	- You are installing a single node configuration or
	- your installation is considered to be the master in a multi-machine setup. The master has direct access to the central repository database. The master QRS synchronizes the central repository database with the local repository databases so that they all contain the same information.
- **Central node** cleared: A local QRS instance in a multi-machine setup. The QRS instance on a sync node only has access to the local repository database on the machine where it is running.

Then click **Next**.

The **Host name** dialog is displayed.

7. The central node uses certificates to communicate with other servers securely. Specify the address to this machine in the same format that other machines will use to connect to this machine. This address (host name) will later be used for exporting certificates to other nodes. You can also select one of the pre-defined values in the list.

Then click **Next**.

The **Ready to install** dialog is displayed.

- 8. Select if you want the installation to create desktop shortcuts and if you want to automatically start the Qlik Sense services when the installation has completed. Then click **Install**.
- 9. If User Account Control (UAC) is disabled, the installation starts. If UAC is enabled, the **User Account Control** dialog is displayed. Click **Yes** to start the installation.

The progress is displayed.

10. When the installation has completed the **Installation summary** is displayed. Click **Finish** to close the **Installation summary**.

> *If the installation did not complete successfully, the Installation failed dialog is displayed. For more detailed information, see the installation log located in your temp folder accessed with the environment variable %temp%.*

<span id="page-25-0"></span>You have now successfully installed Qlik Sense on your computer. Proceed to *[Managing](#page-30-0) licenses (page 31)*.

# 4.4 Performing a custom installation

This installation type allows you to select which Qlik Sense features to install. It also allows you to select the installation location. This installation type is only recommended for advanced users and for nodes where not all services/features are to be included.

Do the following:

1. Double-click on *Qlik\_Sense\_setup.exe* to start the installation.

The **Welcome** dialog is displayed.

2. Click **CUSTOM INSTALL**.

The **License agreement** dialog is displayed.

3. Read the license agreement and then select the **I accept the license agreement** checkbox (if this is the case) and click **Next**.

The **Installation location** dialog is displayed.

4. Define the **Installation path** either by entering the installation location, or click **the browse for the** location or leave it to be installed at the predefined location.

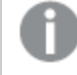

*You cannot install onto a mapped network location.*

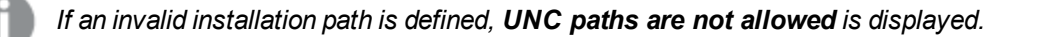

*Only the following characters can be used in the installation path: a-z, A-Z, and 0-9*

- 5. Select the features you want to install:
	- **Engine:** when selected, the Qlik Sense Engine Service (QES) will be installed on your machine. When the checkbox is cleared, the Qlik Sense Engine Service will be omitted from the installation.
	- **Proxy:** when selected, the Qlik Sense Proxy Service (QPS) will be installed on your machine. When the checkbox is cleared, the Qlik Sense Proxy Service will be omitted from the installation.
	- **Scheduler:** when selected, the Qlik Sense Scheduler Service (QSS) will be installed on your machine. When the checkbox is cleared, the Qlik Sense Scheduler Service will be omitted from the installation.
	- **Repository database:** when selected, the Qlik Sense Repository Database (QRD) will be installed on your machine. When the checkbox is cleared, the Qlik Sense Repository Database will be omitted from the installation.

Click **Next**.

The **Repository database superuser password** dialog is displayed.

6. Create a password for the Qlik Sense Repository Service database superuser.

*If the Repository database superuser password already has been created, you are asked to enter the password.*

*The Qlik Sense Repository Service database superuser is the person generating the user who administers the Qlik Sense Repository Service database.*

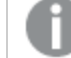

*It is possible, but not recommended, to proceed without creating a password.*

Click **Next**.

The **Service credentials** dialog is displayed.

7. Select the checkbox at the top, then enter the **Username** and the (Windows) **Password** that you want the services to start with.

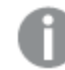

*The Password must not be blank if the checkbox is selected.*

You can also leave the checkbox cleared (default), which means that the services will be started with the local system account.

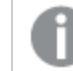

*The user selected must have local administrator rights.*

8. Select a role for the Qlik Sense Repository Service (QRS). Leave the checkbox selected if you want to install as a Central node, or clear the checkbox if you want to install as a sync node.

- **.** Central node selected (default):
	- You are installing a single node configuration or
	- your installation is considered to be the master in a multi-machine setup. The master has direct access to the central repository database. The master QRS synchronizes the central repository database with the local repository databases so that they all contain the same information.
- <sup>l</sup> **Central node** cleared: A local QRS instance in a multi-machine setup. The QRS instance on a sync node only has access to the local repository database on the machine where it is running.

Then click **Next**.

The **Host name** dialog is displayed.

9. The central node uses certificates to communicate with other servers securely. Specify the address to this machine in the same format that other machines will use to connect to this machine. This address (host name) will later be used for exporting certificates to other nodes. You can also select one of the pre-defined values in the list.

Then click **Next**.

The **Ready to install** dialog is displayed.

- 10. Select if you want the installation to create desktop shortcuts and if you want to automatically start the Qlik Sense services when the installation has completed. Then click **Install**.
- 11. If User Account Control (UAC) is disabled, the installation starts. If UAC is enabled, the **User Account Control** dialog is displayed. Click **Yes** to start the installation.

The progress is displayed.

12. When the installation has completed the **Installation summary** is displayed. Click **Finish** to close the **Installation summary**.

> *If the installation did not complete successfully, the Installation failed dialog is displayed. For more detailed information, see the installation log located in your temp folder accessed with the environment variable %temp%.*

You have now successfully installed Qlik Sense on your computer. Proceed to *[Managing](#page-30-0) licenses (page 31)*.

# <span id="page-28-0"></span>5 Setting up a Qlik Sense installation

This section guides you through the process of setting up your Qlik Sense site, including procedures for managing the licenses and user access.

After you have installed Qlik Sense, the next step is to add a license to make the server operational.

See: *[Managing](#page-30-0) licenses (page 31)*.

<span id="page-28-1"></span>After that you can configure the server to fit with your organization's particular needs. Below are the common items most deployments will need to configure.

### 5.1 Connecting Qlik Sense to your user directory

Qlik Sense has a range of methods for authenticating users. Windows authentication is the default method.

When a user connects to Qlik Sense for the first time a user record is created to identify that user. Once this record is created, the administrator can track the user's activity and assign her a license and permissions.

Administrators can also connect to a user directory (for example, Active Directory or LDAP) to obtain further information about that user (such as user groups). The user information can be fetched in advance and then kept in sync with the user directory. This is optional but recommended since it will provide you with the best management experience.

See the following sections in the *Managing a Qlik Sense Site* guide:

- Setting up a user directory connector and schedule by task
- <span id="page-28-2"></span>• Managing users

### 5.2 Assigning licenses to users

Users need a license to open an app. Qlik Sense offers a token-based system that allows the administrator to assign the most suitable license type to each user. Licenses can be allocated on an individual basis or automatically by using rules to define who is allowed to obtain a license, for example, all users in a specific department.

#### See: *[Managing](#page-31-0) user access (page 32)*

See the following sections in the *Managing a Qlik Sense Site* guide:

- Managing license and tokens
- Allocating user access
- Creating new login access

# <span id="page-29-0"></span>5.3 How Qlik Sense uses HTTPS and certificates

Qlik Sense deploys securely by default when it is installed. It uses self-sign certificates to ensure that data is transferred to users in a secure way. When users access the system they by default receive a warning that the certificate used by the site is not trusted. The user can then accept the certificate and proceed to use Qlik Sense securely.

There are two options to prevent the warning; one is to use a trusted certificate from either a trusted provider or an internal corporate source. The other option is to run the site using HTTP only. Both options are available as settings on the Qlik Sense Proxy Service.

Regardless of which option you choose, the services in Qlik Sense always uses encryption when communicating.

See the following sections in the *Managing a Qlik Sense Site* guide:

- Changing proxy certificate
- <span id="page-29-1"></span>• Editing proxies

# 5.4 Creating and opening apps

To create and open apps on the server users must browse to the Qlik Sensehub using their web browser. The hub lists two areas: **My work** contains the apps belonging to the user who has logged in, and **Streams** contains the other apps the user has access to. After the installation the administrators see two built-in monitoring apps, while all other users do not see any apps. Click on an existing app to open it. To create a new app, click **Create new app**.

See the online help: The hub

<span id="page-29-2"></span>See the following section in the *Working with Apps* guide: Creating a new app

### 5.5 Working with streams, apps and publishing

A stream is a way to group together apps that have similar permissions. Once an app has been created, an administrator can publish it to a stream. The app then becomes visible to users who have access to that stream. Apps, streams and publishing are managed in the Qlik Management Console (QMC).

See the following sections in the *Managing a Qlik Sense Site* guide:

- Managing streams
- Managing apps
- Publishing app

#### **See also:**

p *[Single-node](#page-22-1) site setup workflow (page 23)*

<span id="page-30-0"></span>p The following section in the *Managing a Qlik Sense Site* guide: Managing nodes and services

### 5.6 Managing licenses

When you have installed Qlik Sense you need to activate the license. This is performed from the Qlik Management Console (QMC). The first time you start the QMC, the **License properties** page is displayed.

The licensing in Qlik Sense is based on tokens, which are used to allocate access types to Qlik Sense users. Each access type provides the user with a certain type of access to Qlik Sense apps and has a specific token value.

The License Enabling File (LEF) determines the number of available tokens for a Qlik Sense site. You must activate the license to make the tokens available.

*The tokens used in Qlik Sense are not compatible with the Client Access Licenses (CALs) used in QlikView. In addition, QlikView licenses cannot be used in Qlik Sense.*

### <span id="page-30-1"></span>Activating license

The first time you start the QMC, the **Site license properties** page is displayed. All fields are empty and you must enter the license information from the License Enabling File (LEF). This makes you the root administrator (RootAdmin) for the Qlik Sense site.

Do the following:

- 1. Start the **Qlik Management Console** (QMC). The **Site license properties** page is automatically displayed the first time you start the QMC.
- 2. Fill out all mandatory fields. The property group **Site license** contains properties related to the license for the Qlik Sense system. All fields are mandatory and must not be empty.

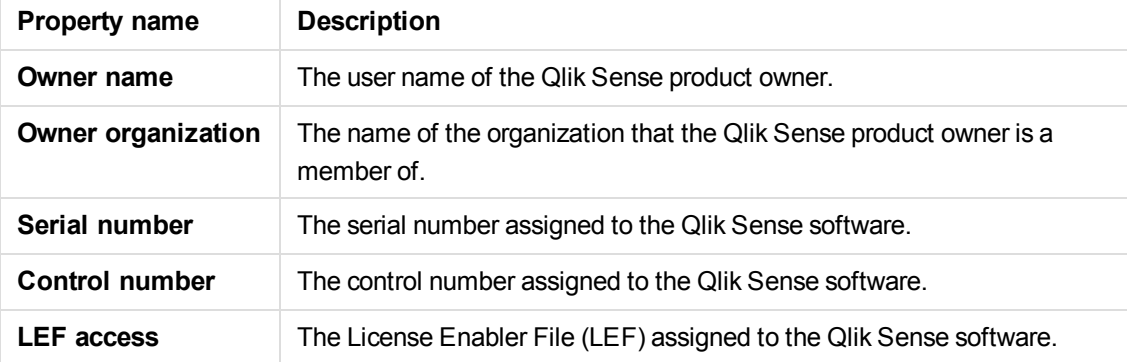

3. Expand **LEF access** and click **Get LEF and preview the license** to download a LEF file from the Qlik Sense LEF server. Alternatively, copy the LEF information from a LEF file and paste it in the LEF field.

*Failed to get LEF from server is displayed if the serial number or control number is incorrect.*

4. Click **Apply** in the action bar to apply and save your changes.

The **Successfully licensed** dialog is displayed with information on how to configure your Qlik Sense site. Click  $\bullet$  if you want to view the quide for setting up your Qlik Sense site.

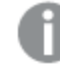

*Failed to apply changes is displayed if any value is incorrect.*

5. Click **OK** to close the dialog.

You have now activated the license and made the tokens available. You are now the RootAdmin of the node. Next you need to allocate user access to yourself (the preferred access type).

<span id="page-31-0"></span>*You give users access to Qlik Sense by managing the access types; user access or login access, according to which consumption model you prefer for accessing Qlik Sense.*

### 5.7 Managing user access

<span id="page-31-1"></span>When you have activated the license, you need to allocate yourself User access. You may also want to add more admin users.

### Typical user management processes

- 1. Allocate user access. When you have activated the license you must allocate yourself User access. See: *[Allocating](#page-31-2) user access (page 32)*.
- 2. Add more admin users.

You may want to add more admin users to the Qlik Sense site. In such case you need to:

- Add a new user directory connector. See: *Adding user directory [connector](#page-32-0) (page 33)*.
- Add administrative role to a user. See: *Adding an [administrative](#page-33-0) role to a user (page 34)*.

### <span id="page-31-2"></span>Allocating user access

You allocate user access to an identified user to allow the user to access streams and apps within a Qlik Sense site. When you have activated the license you must allocate yourself user access. Also use this procedure for allocating user access for other users.

Do the following:

- 1. Select **License and tokens** on the QMC start page or from the Start ▼ drop-down menu to display the overview.
- 2. Select **User access allocations** in the panel to the right. The **User access allocations** page is displayed.
- 3. ClickP**Allocate** in the action bar. The **Users** dialog is opens.
- 4. Select one or more users in the list and click **Allocate**.

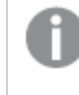

*Allocate is disabled if the number of tokens available for allocation is not enough for the number of selected users.*

The dialog is closed and the users are added in the **User access allocations** overview table.

5. To view the remaining number of tokens, select **License usage summary** from the panel on the right side.

You have now allocated user access and you can access streams and apps.

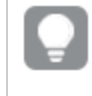

*You can also create other access types. Use the Qlik Management Console help to learn how to.*

### <span id="page-32-0"></span>Adding user directory connector

A user directory connector (UDC) connects to a directory service to retrieve users.

Follow the procedure below to add a user directory connector.

Do the following:

1. Select User directory connectors on the QMC start page or from the Start ▼ drop-down menu to display the overview.

The **User directory connectors** page is displayed.

2. Click **Create new**.

The dialog with available user directory connector types is displayed.

3. Select the appropriate user directory connector.

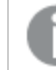

*In this example ODBC was selected.*

The **User directory connector edit** page is displayed.

- 4. Give the User directory connector a name. The **Name** field is mandatory.
- 5. With **User sync settings** selected in the panel on the right side, check or uncheck **Fetch user data on first access, then keep in sync** that decides how the synchronization will be performed:
	- If the checkbox is selected only the existing users are synchronized. An existing user is a user who has logged in to Qlik Sense and/or been previously synchronized from the configured

directory service.

If the checkbox is deselected all the users, defined by the properties for the user directory connector, are synchronized from the configured directory service.

*Uncheck Fetch user data on first access, then keep in sync if you wish to retrieve all users. You can create a filter to Active Directory or Generic LDAP if you only want to synchronize a selection of users. Use the Qlik Management Console (QMC) help to learn how to.*

- 6. Make sure **Connection** is selected and define the applicable fields.
- 7. Click **Apply**. The user directory is successfully added.
- 8. Click **User directory connectors**. The **User directory connectors** overview page is displayed showing the existing connectors.
- 9. Make sure the directory you just added is selected and that it is **Configured** and **Operational**. Then click **Sync**.

The user directory is synchronized and the users are now available from the **Users** page.

<span id="page-33-0"></span>You have now added a user directory connector and synchronized the users from the configured directory service.

### Adding an administrative role to a user

Qlik Sense users properties are retrieved from the user directories and cannot be edited in the QMC. However you can assign, remove or change admin roles for a user.

Do the following:

- 1. Select Users on the QMC start page or from the Start  $\blacktriangledown$  drop-down menu to display the overview.
- 2. Click on the user or users that you want to connect to one or more administrative roles.
- 3. Click **Edit** in the action bar.
- 4. Make sure the **Identification** property group is selected from the panel to the far right.

Click  $\Theta$  in the Admin roles attribute and type the name of the administrative role that you want to connect to in the text box that appears.

*The Admin roles text field is case sensitive, but the QMC will suggest roles as you type. Click on a suggestion to select it.*

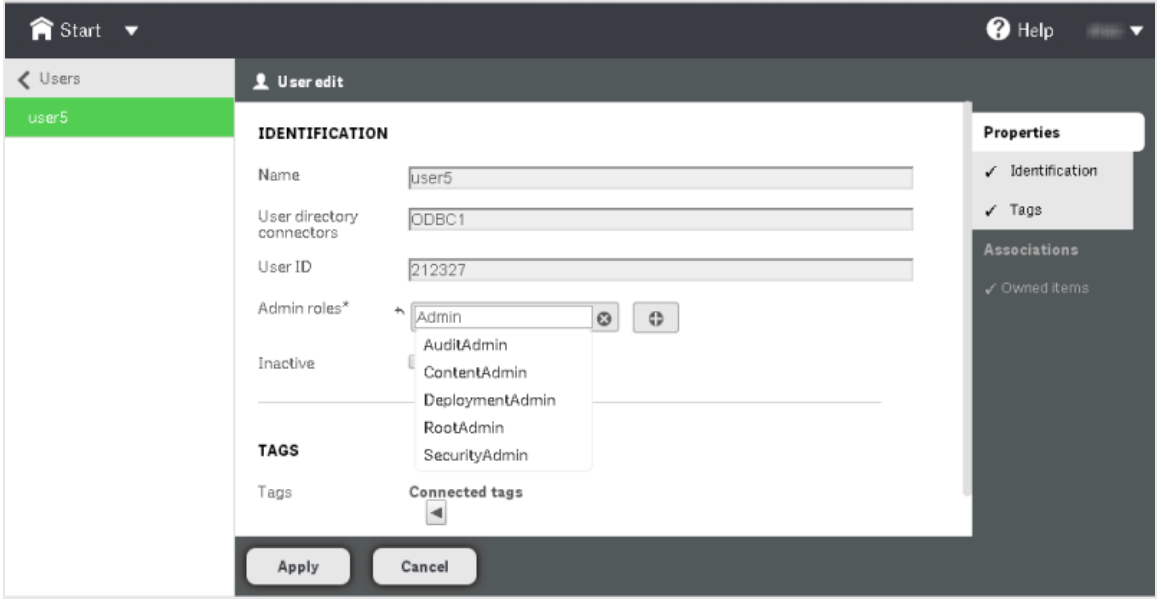

*As in the Qlik Sense Client, if a user does not have access to a resource in the QMC, the user will not be able to access it in the QMC interface. For example, if you change a user's role from RootAdmin to DeploymentAdmin, the user will no longer be able to access the Apps, Streams or Data connections pages in the QMC (amongst others).*

- 5. Click **Apply** in the action bar to apply and save your changes.
- 6. Select **Users** to display the overview where you can confirm that the administrative role has been applied.

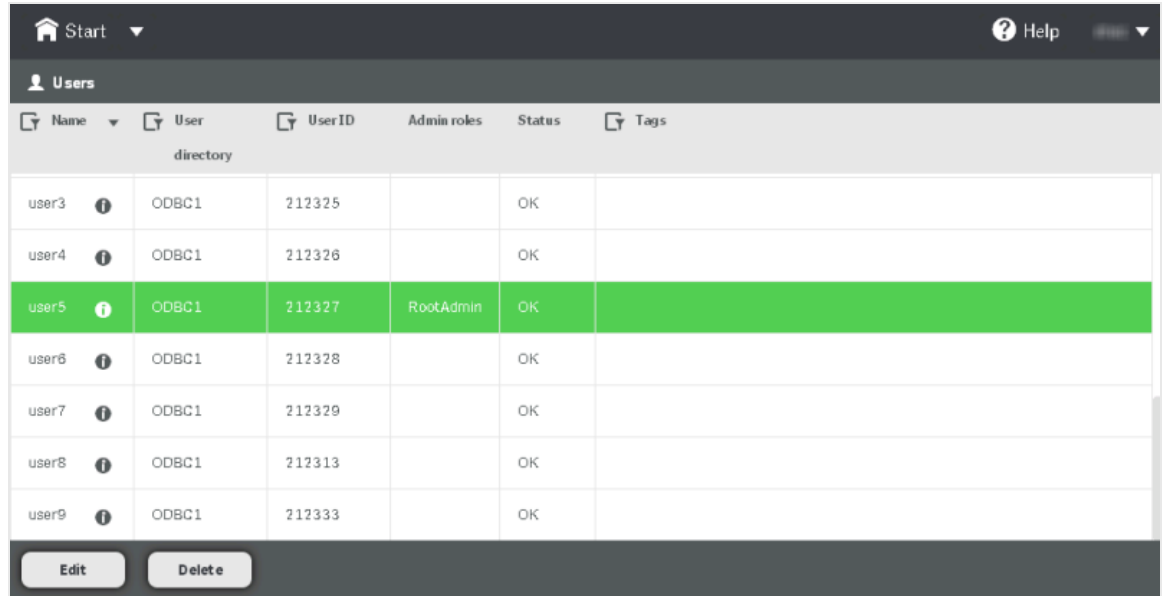

You have now added an administrative role to a user.

# <span id="page-35-0"></span>6 Maintaining Qlik Sense

After installing Qlik Sense you can perform a number of maintenance tasks from the **Programs and Features** option on the **Control Panel**. This includes modifying, repairing and uninstalling Qlik Sense.

When updates are distributed and applied, they can be maintained from the **Installed Updates** option on the **Control Panel**.

#### **Example:**

If you want to change the default Windows user account that is used to run Qlik Sense, use the Modify option and update in the **Service Credentials** dialog.

<span id="page-35-1"></span>See: *[Modifying](#page-35-1) Qlik Sense (page 36)*.

### 6.1 Modifying Qlik Sense

The **Modify** option allows you to add features currently not present in your Qlik Sense installation. You can also remove features that have been previously installed.

In addition to the features added and/or removed, the remaining features are repaired with the credentials defined at the time of modifying.

Do the following:

1. To start modifying the installation, open the **Control Panel** and select **Uninstall a program**. Then select **Qlik Sense** from the list of programs and click **Change**.

The **Qlik Sense Setup Maintenance** dialog is displayed.

*You can also perform this action by double-clicking the Qlik\_Sense\_setup.exe file. In that case, you must use the correct version of the setup file when modifying your Qlik Sense installation, that is, the same version used when installing Qlik Sense.*

2. Click **MODIFY**.

The **Installation Location** dialog is displayed.

3. In the **Features** section, make sure to select the features you want to install and deselect the features you do not want to install. Then click **Next**.

The **Service Credentials** dialog is displayed.

4. Select the checkbox at the top, then enter the **Domain\Username** and the (Windows) **Password** that you want the services to start with. You can also leave the checkbox cleared (default) which means the services will be started with the local system account.

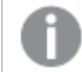

*The Password must not be blank if the checkbox is selected.*

*The settings defined when modifying your installation will overwrite the settings defined when performing the original installation.*

Click **Next**.

The **Ready to Install** dialog is displayed.

5. Click **Modify** to start modifying your Qlik Sense installation. The **User Account Control** dialog is displayed.

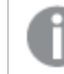

*This is only applicable if UAC is enabled.*

6. Click **Yes** to start modifying your Qlik Sense installation.

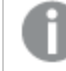

*This is only applicable if UAC is enabled.*

The progress is displayed.

When finished, the **Modification Summary** dialog is displayed to confirm that Qlik Sense has been modified successfully.

<span id="page-36-0"></span>7. Click **Finish**.

You have now successfully modified your Qlik Sense installation.

# 6.2 Repairing Qlik Sense

The **Repair** option restores all missing files, shortcuts, registry values and services. All services being restored will have default credentials (logging in with local system account). If a service is not restored, no credentials will be changed.

Do the following:

1. To start repairing the installation, open the **Control Panel** and select **Uninstall a program**. Then select **Qlik Sense** from the list of programs and click **Change**.

The **Qlik Sense Setup Maintenance** dialog is displayed.

*You can also perform this action by double-clicking the Qlik\_Sense\_setup.exe file. In that case, you must use the correct version of the setup file when modifying your Qlik Sense installation, that is, the same version used when installing Qlik Sense.*

2. Click **REPAIR**.

The **Ready to Repair** dialog is displayed.

- 3. Click **Repair**.
	- <sup>l</sup> If UAC is enabled, the **User Account Control** dialog is displayed.
- If UAC is disabled, the repair process starts.
- 4. Click **Yes** to start repairing your Qlik Sense installation.

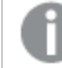

*This is only applicable if UAC is enabled.*

The progress is displayed.

When finished, the **Repair Summary** dialog is displayed to confirm that Qlik Sense has been restored successfully.

<span id="page-37-0"></span>5. Click **Finish**.

You have now successfully repaired your Qlik Sense installation.

### 6.3 Uninstalling Qlik Sense

*The Qlik Sense uninstaller does not remove the certificates. The certificates must be manually removed if desired.*

Do the following:

1. To start uninstalling, open the **Control Panel** and select **Uninstall a program**. Then select Qlik Sensefrom the list of programs and click **Uninstall**.

A confirmation dialog is displayed asking if you are sure that you want to uninstall Qlik Sense from your computer.

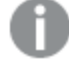

*If the repository of this server is installed as Central, you may have other servers on other machines that require this repository to function properly.*

*You can also uninstall Qlik Sense by double-clicking the Qlik\_Sense\_setup.exe file and then selecting Uninstall from the Maintenance dialog. In that case, you must use the correct version of the setup file when modifying your Qlik Sense installation, that is, the same version used when installing Qlik Sense.*

2. Click **Uninstall** to start uninstalling Qlik Sense.

The progress of the uninstall process is displayed. When finished the **Uninstall Summary** dialog is displayed to confirm that Qlik Sense has been uninstalled successfully.

3. Click **Finish**.

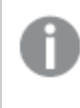

*The Qlik Sense uninstaller does not remove the database. The database must be manually removed if desired.*

4. If you want to perform a complete uninstall, manually delete the *Qlik* folder in this location: *%ProgramData%\Qlik*.

The database is removed.

You have now uninstalled Qlik Sense.

# <span id="page-39-0"></span>7 Upgrading Qlik Sense

The upgrade option is available when Qlik Sense has been previously installed and a newer version of the setup file **Qlik\_Sense\_setup.exe** is executed. When upgrading, the previous version is completely replaced by the new version.

There are different upgrade types available:

- **Quick Upgrade**: This upgrade type installs all program features that are currently installed into default locations. New features that would have been installed from a quick installation are also installed. If you have removed features via custom install in the version that already exists on the machine, those will not be installed.
- Custom Upgrade: This upgrade type allows you to select which Qlik Sense features to install. It also allows you to select the installation location. This upgrade type is only recommended for advanced users.
- <span id="page-39-1"></span>• Upgrade: This upgrade type is a minor upgrade and no other upgrade options are available if the Qlik Sense installer detects that this upgrade type is preferred.

# 7.1 Upgrade prerequisites

Before you start upgrading Qlik Sense, there are a few requirements to consider:

- <sup>l</sup> Consult *System [requirements](#page-8-1) for Qlik Sense (page 9)* before proceeding with the upgrade process.
- **.** Download the **Qlik\_Sense\_setup.exe** file from the download site.
- On Operating Systems with User Account Control (UAC) disabled, make sure you have logged on with Administrator rights using an account that has an actual password defined,that is, not a blank password.

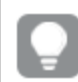

*Consider backing up the Qlik Sense site before performing an upgrade.*

#### **See also:**

<span id="page-39-2"></span>Backing up and restoring in the Server Deployment and Configuration.

# 7.2 Performing a quick major upgrade

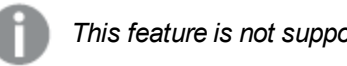

*This feature is not supported in this version of Qlik Sense.*

This upgrade type installs all program features that are currently installed into default locations. New features that would have been installed from a quick installation are also installed. If you have removed features via custom install in the version that already exists on the machine, those will not be installed.

*Make sure that you have located and/or obtained the setup file before starting the installation procedure.*

Do the following:

1. To start the upgrade, double-click on *Qlik Sense\_Server\_setup.exe*.

The **Welcome** dialog is displayed.

2. Click **Quick Upgrade**.

The **License agreement** dialog is displayed.

3. Read the license agreement and then tick the **I accept the license agreement** checkbox (if this is the case) and click **Next**.

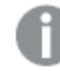

*You also have the option to print the license agreement.*

The **Repository Database superuser password** dialog is displayed.

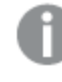

*This dialog is only displayed if a superuser password has been set when initially installing Qlik Sense.*

4. Enter the superuser password that was entered when installing Qlik Sense and click **Next**. The **Service Credentials** dialog is displayed.

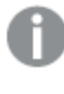

*This dialog is not displayed if you started the services with the local system account when initially installing Qlik Sense.*

- 5. Type the **Password** and click **Next**. The **Ready to install** dialog is displayed.
- 6. Click **Upgrade**:
	- <sup>l</sup> If UAC is enabled, the **User Account Control** dialog is displayed.
	- If UAC is disabled, the upgrade starts.
- 7. Click **Yes** to start the upgrade.

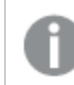

*This is only applicable if UAC is enabled.*

The upgrade starts.

8. When the installation has completed the **Upgrade Summary** is displayed. Click **Finish** to close the **Upgrade Summary**.

*If the upgrade did not complete successfully, the Upgrade failed dialog is displayed. For more detailed information, see the installation log located in your temp folder accessed with environment variable %temp%.*

<span id="page-41-0"></span>You have now successfully upgraded to a newer version of Qlik Sense.

# 7.3 Performing a custom major upgrade

This upgrade type allows you to select which Qlik Sense features to install. It also allows you to select the installation location. This upgrade type is only recommended for advanced users.

*Make sure that you have located and/or obtained the setup file before starting the upgrade procedure.*

Do the following:

1. To start the upgrade, double-click on *Qlik Sense\_Server\_setup.exe*.

The **Welcome** dialog is displayed.

2. Click **Custom Upgrade**.

The **License agreement** dialog is displayed.

3. Read the license agreement and then tick the **I accept the license agreement** checkbox (if this is the case) and click **Next**.

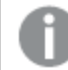

*You also have the option to print the license agreement.*

The **Installation Location** dialog is displayed.

4. Define the **Installation Path** either by entering the installation location, or click **D** to browse for the location or leave it to be installed at the predefined location.

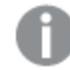

*You cannot install onto a mapped network location.*

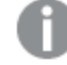

*If an invalid installation path is defined, UNC paths are not allowed is displayed.*

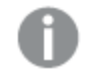

*Only the following characters can be used in the installation path: a-z, A-Z, and 0-9*

- 5. Select the features you want to install:
	- **Engine:** when selected, the Qlik Sense Engine Service will be installed on your machine. When the checkbox is cleared, the Qlik Sense Engine Service will be omitted from the

installation.

- **Proxy:** when selected, the Qlik Sense Proxy Service will be installed on your machine. When the checkbox is cleared, the Qlik Sense Proxy Service will be omitted from the installation.
- **Scheduler:** when selected, the Qlik Sense Scheduler Service will be installed on your machine. When the checkbox is cleared, the Qlik Sense Scheduler Service will be omitted from the installation.
- **Repository database:** when selected, the Qlik Sense Repository Database (QRD) will be installed on your machine. When the check box is cleared, the Qlik Sense Repository Database will be omitted from the installation.

#### Click **Next**.

The **Repository Database superuser password** dialog is displayed.

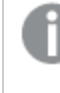

*This dialog is only displayed if a superuser password has been set when initially installing Qlik Sense or if you are adding the repository database during the update.*

6. Enter the superuser password that was entered when installing Qlik Sense or create a password for the database superuser if you are adding the repository database during the update. Then click **Next**. The **Service Credentials** dialog is displayed.

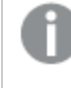

*This dialog is not displayed if you started the services with the local system account when initially installing Qlik Sense.*

- 7. Type the **Password** and click **Next**. The **Ready to install** dialog is displayed.
- 8. The role for the Qlik Sense Repository Service (QRS) cannot be changed.

Click **Upgrade**:

- <sup>l</sup> If UAC is enabled, the **User Account Control** dialog is displayed.
- If UAC is disabled, the upgrade starts.
- 9. Click **Yes** to start the upgrade.

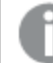

*This is only applicable if UAC is enabled.*

The upgrade starts.

10. When the installation has completed the **Upgrade Summary** is displayed. Click **Finish** to close the **Upgrade Summary**.

> *If the upgrade did not complete successfully, the Upgrade failed dialog is displayed. For more detailed information, see the installation log located in your temp folder accessed with environment variable %temp%.*

You have now successfully upgraded to a newer version of Qlik Sense.

# <span id="page-43-0"></span>7.4 Performing a minor upgrade

This upgrade type is a minor upgrade and no other upgrade options are available if the Qlik Sense installer detects that this upgrade type is preferred.

See: *[Modifying](#page-35-1) Qlik Sense (page 36)*, if you wish to modify the installation after the upgrade.

*Make sure that you have located and/or obtained the setup file before starting the installation procedure.*

Do the following:

1. To start the upgrade, double-click on *Qlik Sense\_Server\_setup.exe*.

The **Welcome** dialog is displayed.

2. Click **Upgrade**.

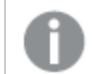

*If Quick Upgrade or Custom Upgrade is displayed a minor upgrade is not possible.*

The **License agreement** dialog is displayed.

3. Read the license agreement and then tick the **I accept the license agreement** checkbox (if this is the case) and click **Next**.

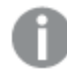

*You also have the option to print the license agreement.*

The **Repository Database superuser password** dialog is displayed.

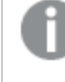

*This dialog is only displayed if a superuser password has been set when initially installing Qlik Sense.*

4. Enter the superuser password that was entered when installing Qlik Sense and click **Next**. The **Service Credentials** dialog is displayed.

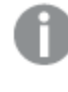

*This dialog is not displayed if you started the services with the local system account when initially installing Qlik Sense.*

- 5. Type the **Password** and click **Next**. The **Ready to install** dialog is displayed.
- 6. Click **Upgrade**:
	- <sup>l</sup> If UAC is enabled, the **User Account Control** dialog is displayed.
	- If UAC is disabled, the upgrade starts.

7. Click **Yes** to start the upgrade.

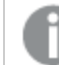

*This is only applicable if UAC is enabled.*

The upgrade starts.

8. When the installation has completed the **Upgrade Summary** is displayed. Click **Finish** to close the **Upgrade Summary**.

*If the upgrade did not complete successfully, the Upgrade failed dialog is displayed. For more detailed information, see the installation log located in your temp folder accessed with environment variable %temp%.*

You have now successfully upgraded to a newer version of Qlik Sense.

# <span id="page-45-0"></span>8 Silent operations

*The operations described below should only be performed by advanced users.*

This section describes the unattended silent operations that can be performed. All setup options that are available in the user interface of the installer can be performed with silent operations.

<span id="page-45-1"></span>*The silent feature names are case sensitive. For example this command will not start the installation: -s -a engine. The correct command is: -s -a Engine.*

# 8.1 Silent installation

When running a silent installation, Qlik Sense is installed with no dialogs at all. This means all features, properties and user selections have to be known before performing a silent installation. All setup options that are available in the user interface of the installer can be performed with silent operations.

### <span id="page-45-2"></span>Performing a silent installation

Do the following:

- 1. Select **Start > All Programs > Accessories > Command Prompt**. The **Command Prompt** window is displayed.
- 2. In the **Command Prompt** window, navigate to the folder containing the *Qlik\_Sense\_setup.exe* file.
- 3. Enter *Qlik\_Sense\_setup.exe* followed by the silent installation syntax preferred. See: *[Syntax](#page-45-3) (page 46)*.

### <span id="page-45-3"></span>Syntax

```
Qlik_Sense_setup.exe [-silent] {-log "path\filename"} {-addfeatures
"FeatureSetName1" "FeatureSetName2" "FeatureSetNameN"} {-syncnode} {-
desktopshortcut} {-skipstartservices} {-installdir "path"} {-userwithdomain
"domain\user"} {-password} {-dbpassword} {-hostname
"www.hosturlofyourmachine.com"} {-layout "path"}
```
### <span id="page-45-4"></span>**Options**

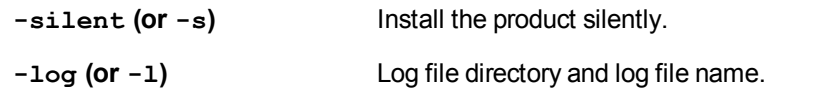

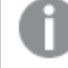

*The user must have access to this directory.*

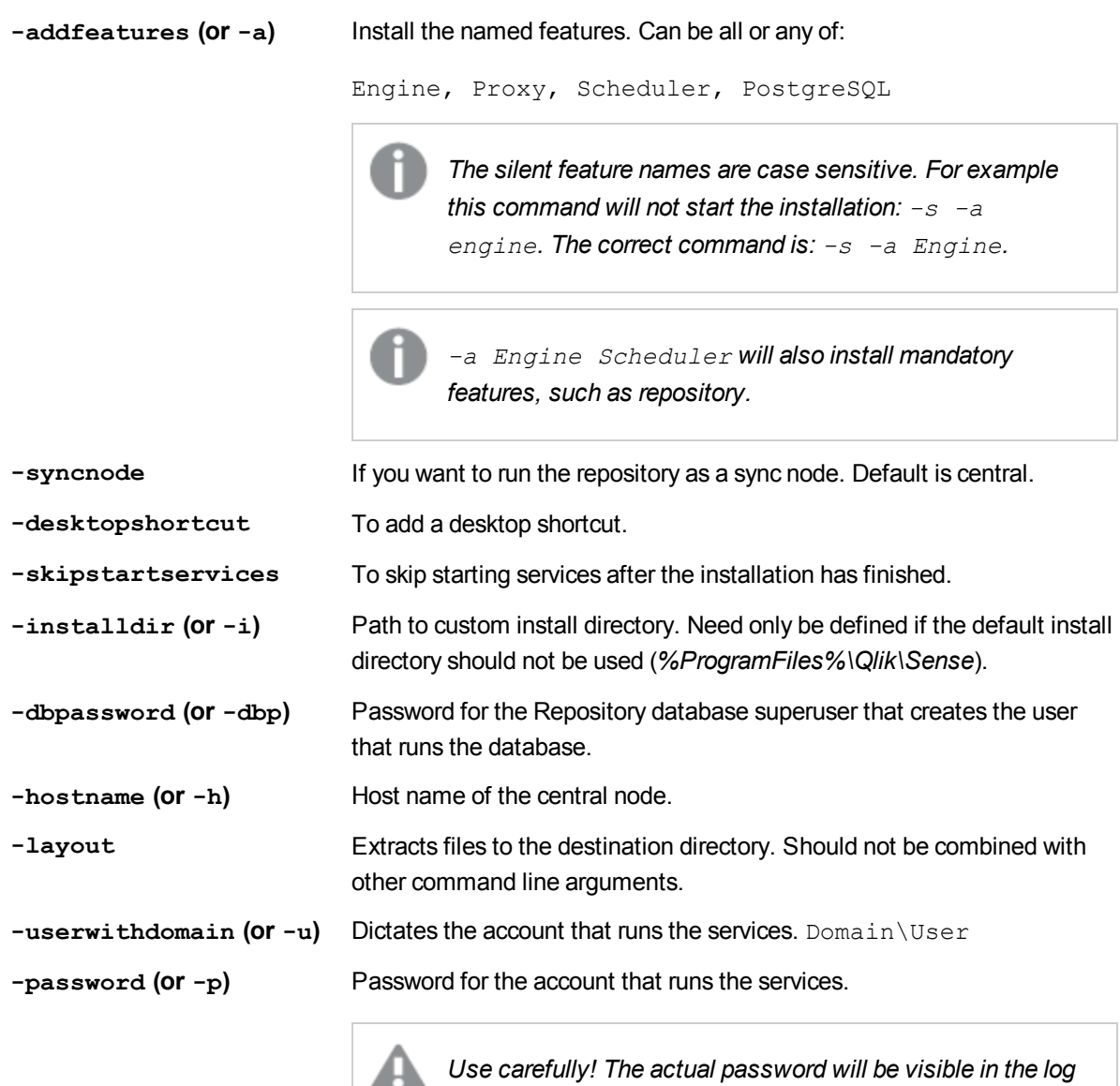

#### **Example 1:**

Qlik\_Sense\_setup.exe -s -a Engine Scheduler -syncnode

#### **Example 2:**

Qlik\_Sense\_setup.exe -s -userwithdomain mydomain\myUser -password myPassword

*file.*

#### **Example 3:**

Qlik\_Sense\_setup.exe -s -u mydomain\myUser -p myPassword

# <span id="page-47-0"></span>8.2 Silent modify

<span id="page-47-1"></span>You can silently modify the current Qlik Sense installation. All setup options that are available in the user interface of the installer can be performed with silent operations.

### Performing a silent modification

Do the following:

- 1. Select **Start > All Programs > Accessories > Command Prompt**. The **Command Prompt** window is displayed.
- 2. In the **Command Prompt** window, navigate to the folder containing the *Qlik\_Sense\_setup.exe* file.
- 3. Enter *Qlik\_Sense\_setup.exe* followed by the silent installation syntax preferred. See: *[Syntax](#page-47-2) (page 48)*.

### <span id="page-47-2"></span>Syntax

```
Qlik Sense setup.exe [-silent] [-modify] {-log "path\filename"} {-
addfeatures "FeatureSetName1" "FeatureSetName2" "FeatureSetNameN"} {-
removefeature "FeatureSetName1" "FeatureSetName2" "FeatureSetNameN"} {-
syncnode} {-desktopshortcut} {-skipstartservices} {-dbpassword} {-hostname
"www.hosturlofyourmachine.com"}
```
### <span id="page-47-3"></span>**Options**

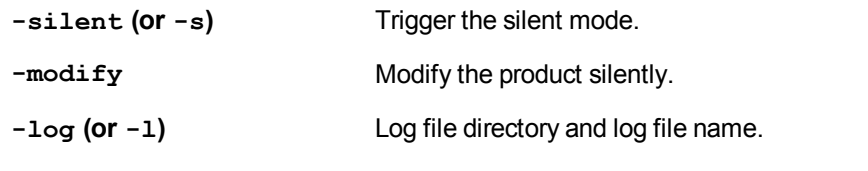

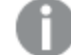

*The user must have access to this directory.*

If this option is not defined, the log file will be stored with the default name in the default location.

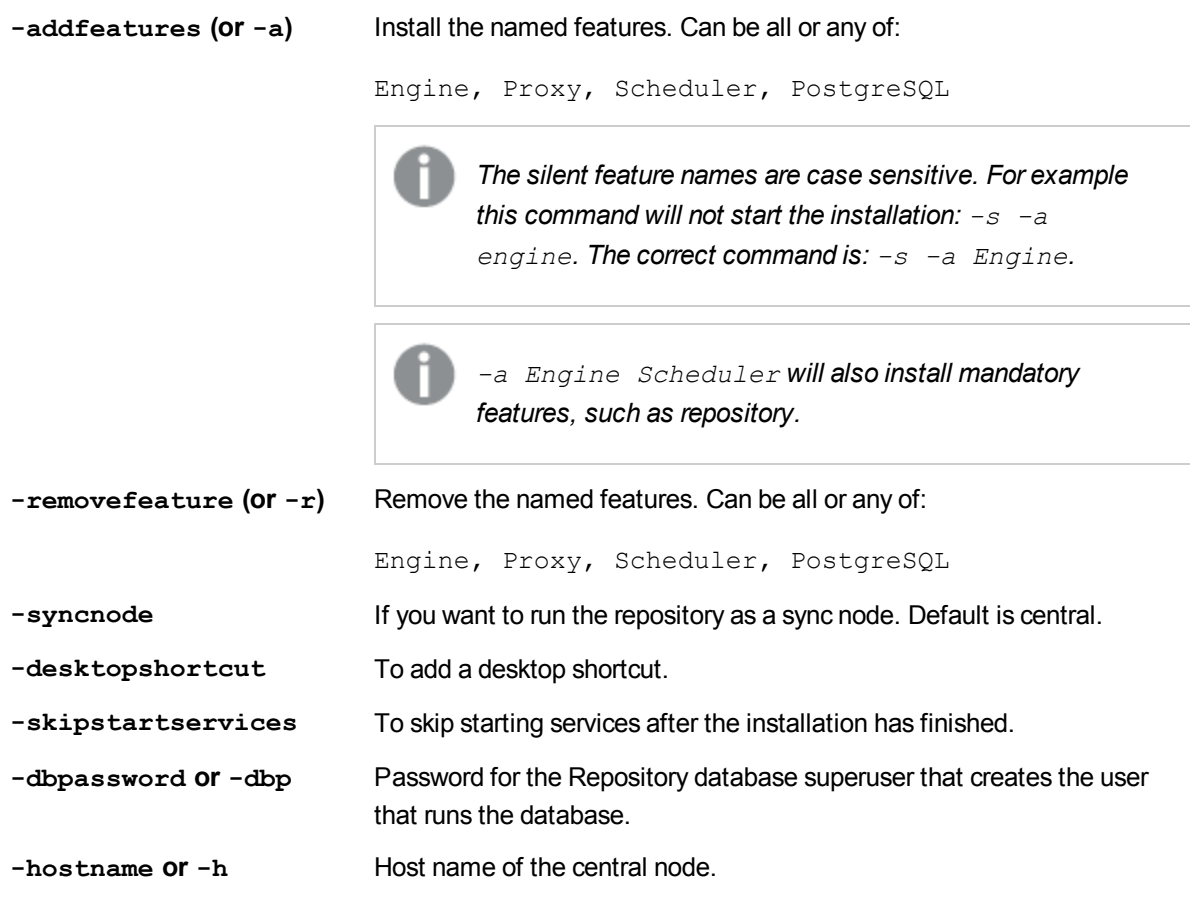

#### **Example 1: Removing Proxy feature from installation**

This example shows how to silently remove the Proxy feature from a complete installation.

Qlik\_Sense\_setup.exe -s -modify -r Proxy

#### **Example 2: Adding Proxy feature to installation**

This example shows how to silently add the Proxy feature to a custom installation where it did not exist previously.

<span id="page-48-0"></span>Qlik\_Sense\_setup.exe -s -modify -a Proxy

### 8.3 Silent repair

<span id="page-48-1"></span>You can silently repair the current Qlik Sense installation. All setup options that are available in the user interface of the installer can be performed with silent operations.

### Performing a silent repair

Do the following:

- 1. Select **Start > All Programs > Accessories > Command Prompt**. The **Command Prompt** window is displayed.
- 2. In the **Command Prompt** window, navigate to the folder containing the *Qlik\_Sense\_setup.exe* file.
- 3. Enter *Qlik\_Sense\_setup.exe* followed by the silent installation syntax preferred, See: *[Syntax](#page-49-0) (page 50)*.

#### <span id="page-49-0"></span>Syntax

```
Qlik Sense setup.exe [-silent] [-repair] {-log "path\filename"}
```
#### **Options**

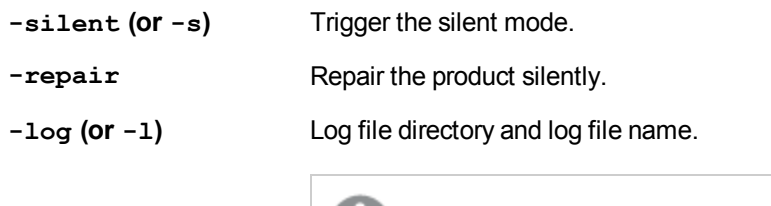

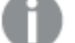

*The user must have access to this directory.*

If this option is not defined, the log file will be stored with the default name in the default location.

#### **Example:**

This example shows how to silently repair the Qlik Sense installation.

```
Qlik_Sense_setup.exe -s -repair
```
# 8.4 Silent uninstall

<span id="page-49-3"></span>You can silently uninstall the current Qlik Sense installation. All setup options that are available in the user interface of the installer can be performed with silent operations.

### Performing a silent uninstall

Do the following:

- 1. Select **Start > All Programs > Accessories > Command Prompt**. The **Command Prompt** window is displayed.
- 2. In the **Command Prompt** window, navigate to the folder containing the *Qlik\_Sense\_setup.exe* file.
- 3. Enter *Qlik\_Sense\_setup.exe* followed by the silent installation syntax preferred. See: *[Syntax](#page-49-4) (page 50)*.

### <span id="page-49-4"></span>Syntax

```
Qlik Sense setup.exe [-silent] [-uninstall] {-log "path\filename"}
```
### <span id="page-50-0"></span>**Options**

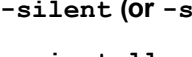

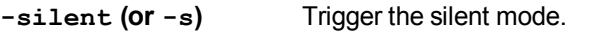

**-uninstall** Uninstall the product silently.

**-log (or -l)** Log file directory and log file name.

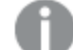

*The user must have access to this directory.*

If this option is not defined, the log file will be stored with the default name in the default location.

#### **Example:**

This example shows how to silently uninstall Qlik Sense.

<span id="page-50-1"></span>Qlik Sense setup.exe -s -uninstall

# 8.5 Silent major upgrade

<span id="page-50-2"></span>You can silently upgrade the current Qlik Sense installation. All setup options that are available in the user interface of the installer can be performed with silent operations.

### Performing a silent modification

Do the following:

- 1. Select **Start > All Programs > Accessories > Command Prompt**. The **Command Prompt** window is displayed.
- 2. In the **Command Prompt** window, navigate to the folder containing the *Qlik\_Sense\_setup.exe* file.
- 3. Enter *Qlik\_Sense\_setup.exe* followed by the silent installation syntax preferred. See: *[Syntax](#page-50-3) (page 51)*.

### <span id="page-50-3"></span>Syntax

```
Qlik_Sense_setup.exe [-silent] {-log "path\filename"} {-addfeatures
"FeatureSetName1" "FeatureSetName2" "FeatureSetNameN"} {-removefeature
"FeatureSetName1" "FeatureSetName2" "FeatureSetNameN"} {-desktopshortcut}
{-skipstartservices} {-installdir} {-dbpassword}
```
### <span id="page-50-4"></span>**Options**

**-silent (or -s)** Trigger the silent mode.

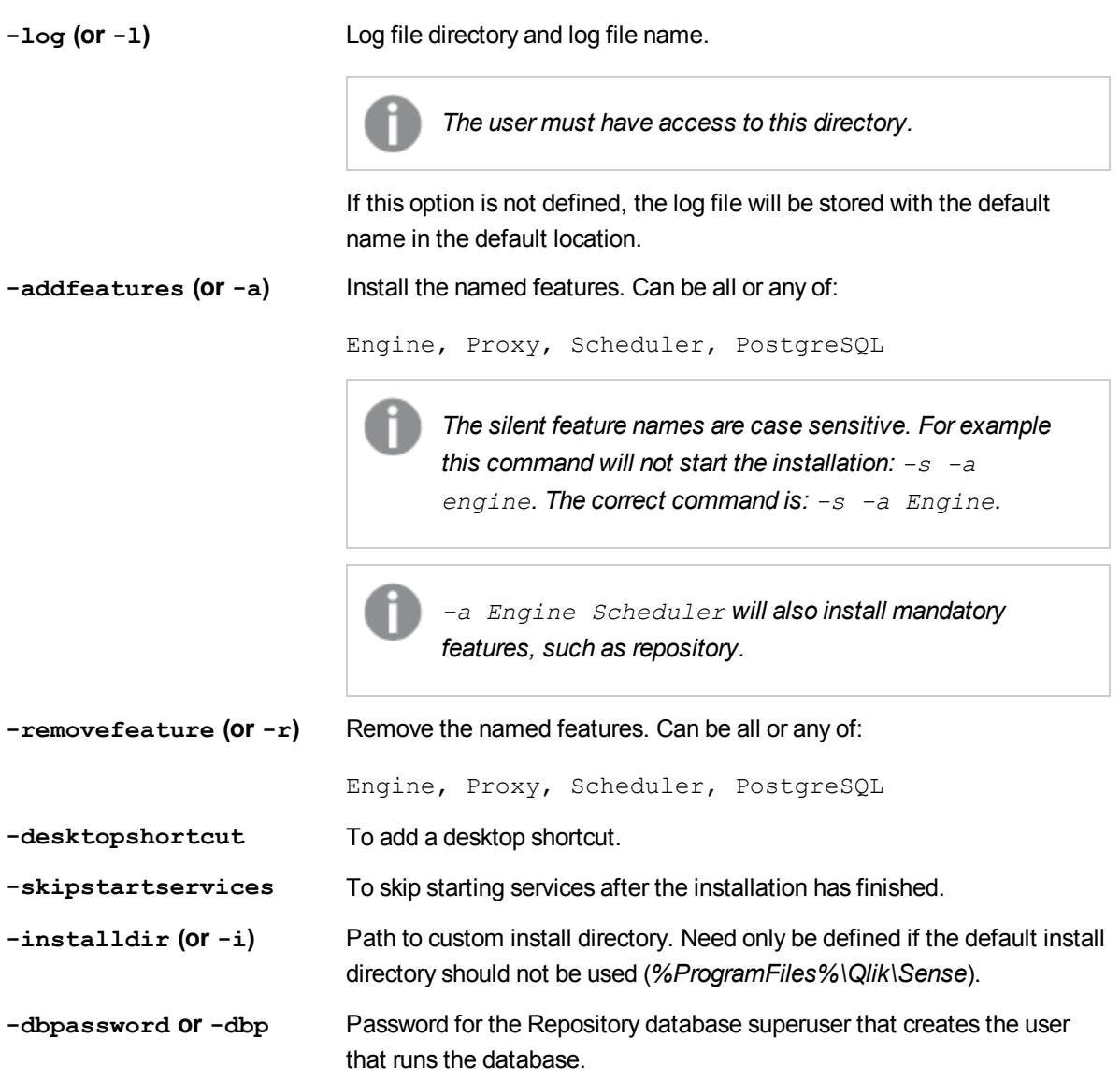

#### **Example 1: Upgrading the installation**

This example shows how to silently upgrade an installation and add desktop shortcuts.

Qlik\_Sense\_setup.exe -s -desktopshortcut

#### **Example 2: Adding Proxy and removing Scheduler services**

This example shows how to silently add the Proxy service to a custom installation where it did not exist previously and also remove the Scheduler service from the current installation.

<span id="page-51-0"></span>Qlik\_Sense\_setup.exe -s -a Proxy -r Scheduler

# 8.6 Silent minor upgrade

You can silently perform a minor upgrade to the current Qlik Sense installation.

### <span id="page-52-0"></span>Performing a minor upgrade

Do the following:

- 1. Select **Start > All Programs > Accessories > Command Prompt**. The **Command Prompt** window is displayed.
- 2. In the **Command Prompt** window, navigate to the folder containing the *Qlik\_Sense\_setup.exe* file.
- 3. Enter *Qlik\_Sense\_setup.exe* followed by the silent installation syntax preferred. See: *[Syntax](#page-52-1) (page 53)*.

### <span id="page-52-1"></span>Syntax

<span id="page-52-2"></span>Qlik\_Sense\_setup.exe [-silent] {-log "path\filename"}

### **Options**

**-log (or -l)** Log file directory and log file name.

**-silent (or -s)** Trigger the silent mode.

*The user must have access to this directory.*

If this option is not defined, the log file will be stored with the default name in the default location.

#### **Example 1: Upgrading the installation**

Qlik\_Sense\_setup.exe -silent

#### **Example 2: Upgrading the installation**

Qlik\_Sense\_setup.exe -s

# <span id="page-53-0"></span>9 Troubleshooting

This section describes problems that can occur, possible causes and also actions that can help you solve the problems.

*One or more Qlik Sense services did not start after [installation](#page-53-1) (page 54) The page is blank when [I open](#page-54-0) the QMC (page 55) A Windows dialog is [displayed](#page-55-0) when I try to browse to the hub or the QMC (page 56) Icons in the hub or in the QMC are not [displayed](#page-55-1) correctly (page 56) Untrustworthy Proxy [SSL-connection/-certificate](#page-55-2) (page 56) I cannot access the hub when using Safari 7 web [browser](#page-56-0) (page 57) [I cannot](#page-56-1) access the hub when using iPad (page 57) [I cannot](#page-56-2) open the QMC (page 57) 400 Bad request is [displayed](#page-57-0) (page 58) 403 [Forbidden](#page-57-1) is displayed (page 58) 404 Not found is [displayed](#page-57-2) (page 58) 405 Method not allowed is [displayed](#page-57-3) (page 58) I can access the hub, but I see no [streams](#page-58-0) at all (page 59) I can access the hub, but I cannot see the [streams](#page-58-1) I want to (page 59) The start page displays a number next to Engine, [Repository,](#page-58-2) Proxy or Scheduler (page 59) The [shortcuts](#page-58-3) do not load the QMC or the hub (page 59) [Changing](#page-59-0) user account (page 60) Internal server error 500 is [displayed](#page-59-1) (page 60) Unable to get the custom properties [definitions](#page-59-2) is displayed when starting the QMC (page 60) A [recreated](#page-60-0) node is not getting online (page 61)*

# <span id="page-53-1"></span>9.1 One or more Qlik Sense services did not start after installation

**Possible cause:**

If the repository service is not running non of the other services can start and the repository service cannot start if there is no database.

*The services are started automatically delayed. This means it can take a while for them all to start after the installation.*

#### **Action:**

The services must be restarted or the installation needs to be modified.

Do the following:

- 1. Stop the service and start it again.
- 2. If the service is not started, repair the installation.
- 3. If the service is still not starting, modify the installation and change the service credentials user information.
- 4. If the actions above cannot remedy the problem you need to uninstall and reinstall Qlik Sense.

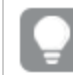

<span id="page-54-0"></span>*Check the log files in this location: %ProgramData%\Qlik\Sense\Log\<Service>*

### 9.2 The page is blank when I open the QMC

#### **Possible cause:**

There have been multiple DNS entries for your computer (you have been logged on to more than one network), so your host.config file may be pointing to the wrong host name.

#### **Action:**

Do the following:

- 1. Stop all running services.
- 2. Delete all certificates related to your installation of Qlik Sense.
- 3. Open the *host.config* file located in *%ProgramData%\Qlik\Sense\*.
- 4. Change the host name into the host name of your current server (must be Base 64 encrypted in the *host.config* file).
- 5. Open the folder *%ProgramData%\Qlik\Sense\*.
- 6. Delete the *host.config* file.
- 7. Do a Repair. See: *[Repairing](#page-36-0) Qlik Sense (page 37)*.

The host config file is recreated with default settings.

# <span id="page-55-0"></span>9.3 A Windows dialog is displayed when I try to browse to the hub or the QMC

#### **Possible cause:**

You are using Windows Server 2012.

#### <span id="page-55-1"></span>**Action:**

Login in the Windows dialog, then you can browse to the hub or the QMC.

# 9.4 Icons in the hub or in the QMC are not displayed correctly

#### **Possible cause:**

You are using Windows Internet Explorer.

#### **Action:**

Add the hub and QMC sites as trusted sites in Windows Internet Explorer.

Do the following:

- 1. Open the Windows Internet Explorer **Internet options**.
- 2. Select the **Security** tab.
- 3. Click on **Trusted sites**.
- 4. Click on **Sites**.
- 5. Enter the website address for the hub in the text field and click **Add**.
- 6. Enter the website address for the QMC in the text field and click **Add**.
- 7. Click **Close**.
- <span id="page-55-2"></span>8. Refresh the browser window.

# 9.5 Untrustworthy Proxy SSL-connection/-certificate

The browser displays **the Proxy SSL-connection/-certificate is untrustworthy!** and the browser asks **if you want to make an exception and trust the certificate authority**.

#### **Possible cause:**

The browser doesn't recognize the root certificate as trustworthy since it is not a known certificate authority like Thawte, VeriSign and so on.

#### **Action:**

Answer yes to the browser question "if you want to make an exception and trust the certificate authority".

<span id="page-56-0"></span>Also, verify that you have installed a public SSL certificate since you need this to be able to use the default Qlik Sense certificate.

# 9.6 I cannot access the hub when using Safari 7 web browser

**Loading the hub** is displayed and I cannot access the hub when using the Safari 7 web browser.

#### **Possible cause:**

The browser doesn't recognize the root certificate as trustworthy since it is not a known certificate authority like Thawte, VeriSign and so on.

#### **Action:**

Do the following:

- 1. Close the Safari web browser process.
- 2. Access the hub again. The certificate dialog is displayed.
- <span id="page-56-1"></span>3. Select **Show certificate** and then **Always trust**.

### 9.7 I cannot access the hub when using iPad

#### **Possible cause:**

The browser doesn't recognize the root certificate as trustworthy since it is not a known certificate authority like Thawte, VeriSign and so on.

#### **Action:**

<span id="page-56-2"></span>Verify that you have installed a public SSL certificate since you need this to be able to use the default Qlik Sense certificate.

### 9.8 I cannot open the QMC

The page is blank when I open the QMC or a warning shows that the certificates are used by another software.

#### **Possible cause:**

The required port is not available, since the port is used by another software. For example VMware, Skype or IIS.

#### **Action:**

Do the following:

- 1. Check the proxy system log file in this location: *%ProgramData%\Qlik\Sense\Log\Proxy*.
- 2. Verify that the proxy is running and that it is able to listen to the required port. By default the prox runs on port 443 and this port needs to be available.
- <span id="page-57-0"></span>3. Fully shut down any other programs using port 443 and restart the proxy service. Also change the port settings in these programs.

### 9.9 **400 Bad request** is displayed

#### **Possible cause:**

The REST HTTP request to the proxy or the repository is incorrectly formatted.

#### **Action:**

<span id="page-57-1"></span>Correct the formatting of the REST HTTP request.

# 9.10 **403 Forbidden** is displayed

#### **Possible cause:**

There are too many root certificates on a machine (> ~300). Therefore the Qlik Sense services are not allowed to communicate.

#### **Action:**

<span id="page-57-2"></span>Remove any unused root certificates. See also the following Microsoft help documentation: <http://support.microsoft.com/kb/933430> and <http://support.microsoft.com/kb/2801679>

### 9.11 **404 Not found** is displayed

#### **Possible cause:**

The URL refers to a non-existing resource.

#### **Action:**

<span id="page-57-3"></span>Modify the URL.

### 9.12 **405 Method not allowed** is displayed

#### **Possible cause:**

The URL refers to a non-existing REST function.

#### **Action:**

Modify the URL.

### <span id="page-58-0"></span>9.13 I can access the hub, but I see no streams at all

#### **Possible cause:**

The user has no access type.

#### <span id="page-58-1"></span>**Action:**

Allocate user access or include the user in a login access group.

# 9.14 I can access the hub, but I cannot see the streams I want to

#### **Possible cause:**

The user has no access to the stream.

#### <span id="page-58-2"></span>**Action:**

Give the user access by the security rules.

# 9.15 The start page displays a number next to Engine, Repository, Proxy or Scheduler

#### **Possible cause:**

The service is down.

#### **Action:**

<span id="page-58-3"></span>Check the log file in this location: *%ProgramData%\Qlik\Sense\Log\<Service>*

### 9.16 The shortcuts do not load the QMC or the hub

When using Microsoft Windows Server 2008 R2 and Windows 8.1 the shortcuts do not load the QMC or the hub when using Internet Explorer 10 or Internet Explorer 11.

#### **Possible cause:**

The Internet Explorer security settings are blocking the shortcuts.

#### **Action:**

Add *https://<machinename>/* to the local intranet zone in Internet Explorer's settings: *Internet options/Security tab/Local intranet:Sites/Advanced*.

# <span id="page-59-0"></span>9.17 Changing user account

I want to change the default Windows user account, that is used to run Qlik Sense.

#### **Action:**

Modify the Qlik Sense installation:

- 1. Open the **Control Panel** and select **Uninstall a program**.
- 2. Select Qlik Sense from the list of programs and click **Change**.
- 3. Select **Modify** in the Qlik Sense setup dialog.

The Windows user account can also be changed manually. This is done by modifying the user account that is used to run the Qlik Sense services and the user account that is used to access the folder where the Qlik Sense logs are stored. The default path to the Qlik Sense log folder is *%ProgramData%\Qlik\Sense\Log\<Service>*.

### <span id="page-59-1"></span>9.18 **Internal server error 500** is displayed

#### **Possible cause:**

An unidentified error has occurred.

#### **Action:**

Check the system log files in the following locations:

- <sup>l</sup> *%ProgramData%\Qlik\Sense\Log\Proxy*
- <sup>l</sup> *%ProgramData%\Qlik\Sense\Log\Repository*

<span id="page-59-2"></span>*If the error message is displayed repeatedly, please contact your Qlik Sense representative and provide the system log files.*

# 9.19 **Unable to get the custom properties definitions** is displayed when starting the QMC

#### **Possible cause:**

Failed to retrieve the custom property data from the repository.

#### **Action:**

Restart the QMC.

# <span id="page-60-0"></span>9.20 A recreated node is not getting online

I have recreated a node in the QMC (created, deleted and then created it again) but the node is not getting online. There is a warning message in the log: "Node disabled (most probable cause is having been unregistered from a cluster). Aborting startup...".

#### **Possible cause:**

Deleted nodes are not allowed to be restarted and reused in a multi-node environment.

#### **Action:**

Do the following:

- 1. Delete the node in the QMC.
- 2. Uninstall the software from the node. See: *[Uninstalling](#page-37-0) Qlik Sense (page 38)*
- 3. Reinstall the software on the node.
- 4. Create the node again in the QMC.

For additional troubleshooting of Qlik Sense, refer to section **Troubleshooting** in the Managing a Qlik Sense Site document.

# <span id="page-61-0"></span>10 Installing custom connectors

You can install additional connectors to retrieve data from custom data sources not supported by a generic Qlik Sense installation. Custom connectors can be obtained from third-party developers or created by using the Qlik QVX SDK.

*Qlik Sense connectors are executed with the same access rights as Qlik Sense. This means that you need to consider security aspects before installing a connector, as the connector automatically will gain access to the same resources as Qlik Sense, which could be exploited by a malign connector.*

# <span id="page-61-1"></span>10.1 Required files

The connector solution should contain the following files that you need to install:

- <sup>l</sup> *<ConnectorName>.exe* or *.dll* and all supporting files
- <span id="page-61-2"></span><sup>l</sup> *web* folder containing *.js*, *.html*, *.css* files and other web interface related components of the solution (if the connector user interface is adapted for Qlik Sense)

# 10.2 Installation procedure

When you are ready to install your connector, do the following:

1. Create a new folder with the same name as the connector solution (for example, QvEventLogConnector) in the Custom Data folder of Qlik Sense. If the Custom Data folder does not exist, you need to create it as well. The Custom Data folder is: 32-bit connectors: *C:\Program Files (x86)\Common Files\Qlik\Custom Data*. 64-bit connectors: *C:\Program Files\Common Files\Qlik\Custom Data*.

#### **Example:**

*C:\Program Files (x86)\Common Files\Qlik\Custom Data\QvEventLogConnector*

2. Copy the connector solution files (listed in *[Required](#page-61-1) files (page 62)*) into the folder you created in the previous step.

<span id="page-61-3"></span>The connector is now ready to use in Qlik Sense.

# 10.3 Using connectors that are not adapted for Qlik Sense

If you want to use an existing connector that has not been adapted for Qlik Sense there are some limitations to consider. As the user interface for connecting and selecting data is not adapted it is not possible to create a data connection and select data in the script editor.

The workaround is as follows:

- 1. Use the script editor in QlikView 11 to connect using the connector and select the data you need.
- 2. Copy the script code that was generated by the connector, including **CUSTOM CONNECT**, **LOAD** and **SQL SELECT** statements.
- 3. Paste the script code into the Qlik Sense script.
- 4. Run the script to load data into Qlik Sense.

#### **See also:**

≤ Qlik QVX SDK help files